### Adobe Illustrator でプレビュー表示されているデータ内容通りに加工する 3

・本資料は、レーザー加工機が正常にセットアップされていることが前提になります。

・本資料は、RSD-SUNMAX シリーズ用制御ソフト LaserCut シリーズが正常にインストールされていることを 前提にしています。

・本資料は、MS Windows 7 上で稼働する Adobe Illustrator CS6 と CorelDraw X5 を使用しています。その他 の環境・OS や Illustrator、Draw のバージョンが異なる場合は、適宜読み替えてください。また、Illustrator、 Draw のバージョンによっては、本資料で説明する機能が使用できない場合、あるいは画面表示内容、操作等が 異なる場合がありますので、予め留意してください。

・本資料の内容についてはサポート対象外です。お問い合わせ等はお受けできません。

### 本資料について

本資料は RSD-SUNMAX シリーズ技術資料「Adobe Illustrator でプレビュー表示されているデータ内容通りに 加工する」、「Adobe Illustrator でプレビュー表示されているデータ内容通りに加工する 2」の続編です。

本資料は、2つの前編資料を補足するものです。基本的には、前資料の方法で Adobe Illustrator でプレビュー 表示されているデータ内容通りに加工することは可能ですが、本資料では、より絵画的な、レーザー加工には適 していないデザインデータ(レーザー加工を前提にしていないデータ)を使用して、考察します。

本資料の説明では下図を使用します。

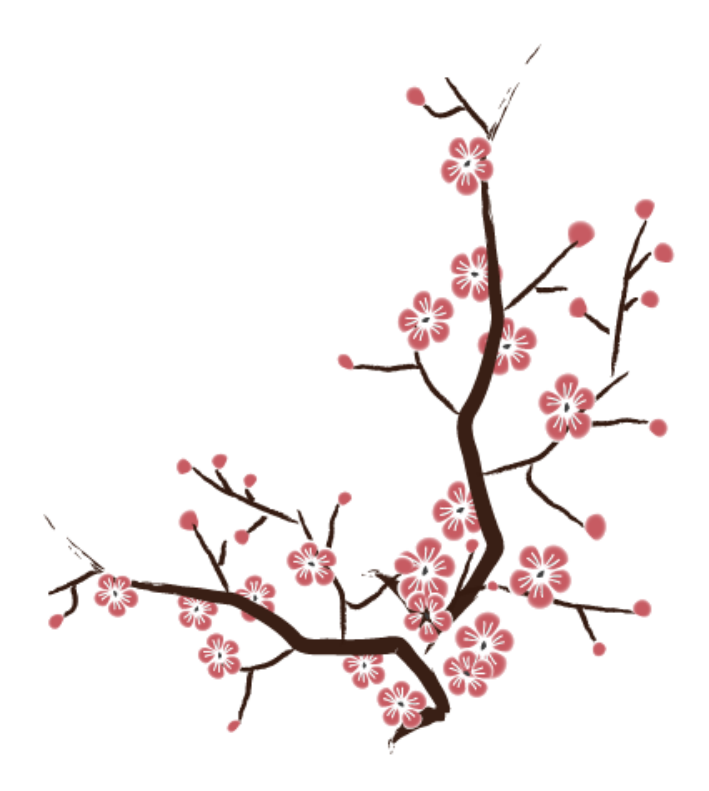

パスは下図のようになっています。

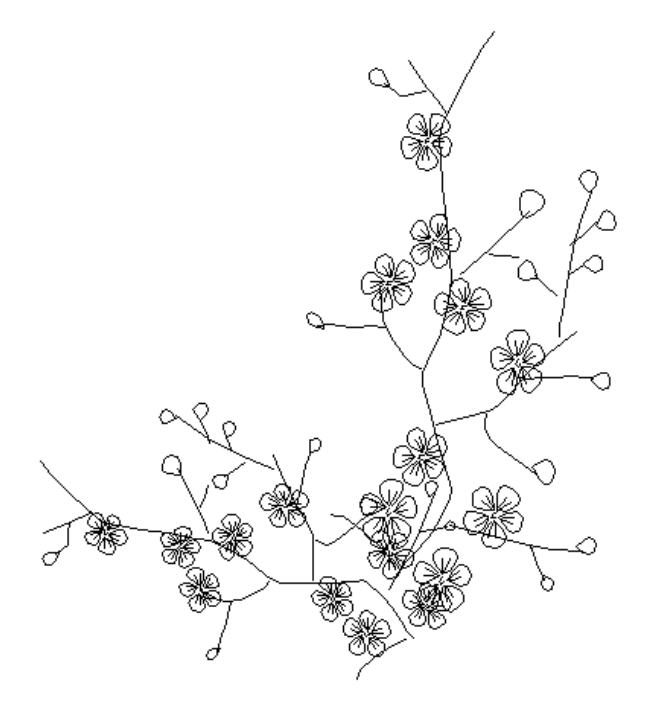

データの ai ファイルは、本 PDF ファイルに添付されています。添付の sample1.zip をデスクトップなどにコピ ーして、解凍すると確認できます(sample.ai)。

PDF の添付ファイルが取得できない場合は、Adobe 社の「PDF [から添付ファイルやファイルへのリンクを開く](https://helpx.adobe.com/jp/acrobat/kb/cpsid_86702.html) 動作の変更について(Windows 版 [Acrobat/Adobe Reader 8.2.3](https://helpx.adobe.com/jp/acrobat/kb/cpsid_86702.html) および 9.3.3 以降)」ページを参照して対処し てください。

### インポート結果

sample.ai をそのまま LaserCut でインポートすると以下のようになります。

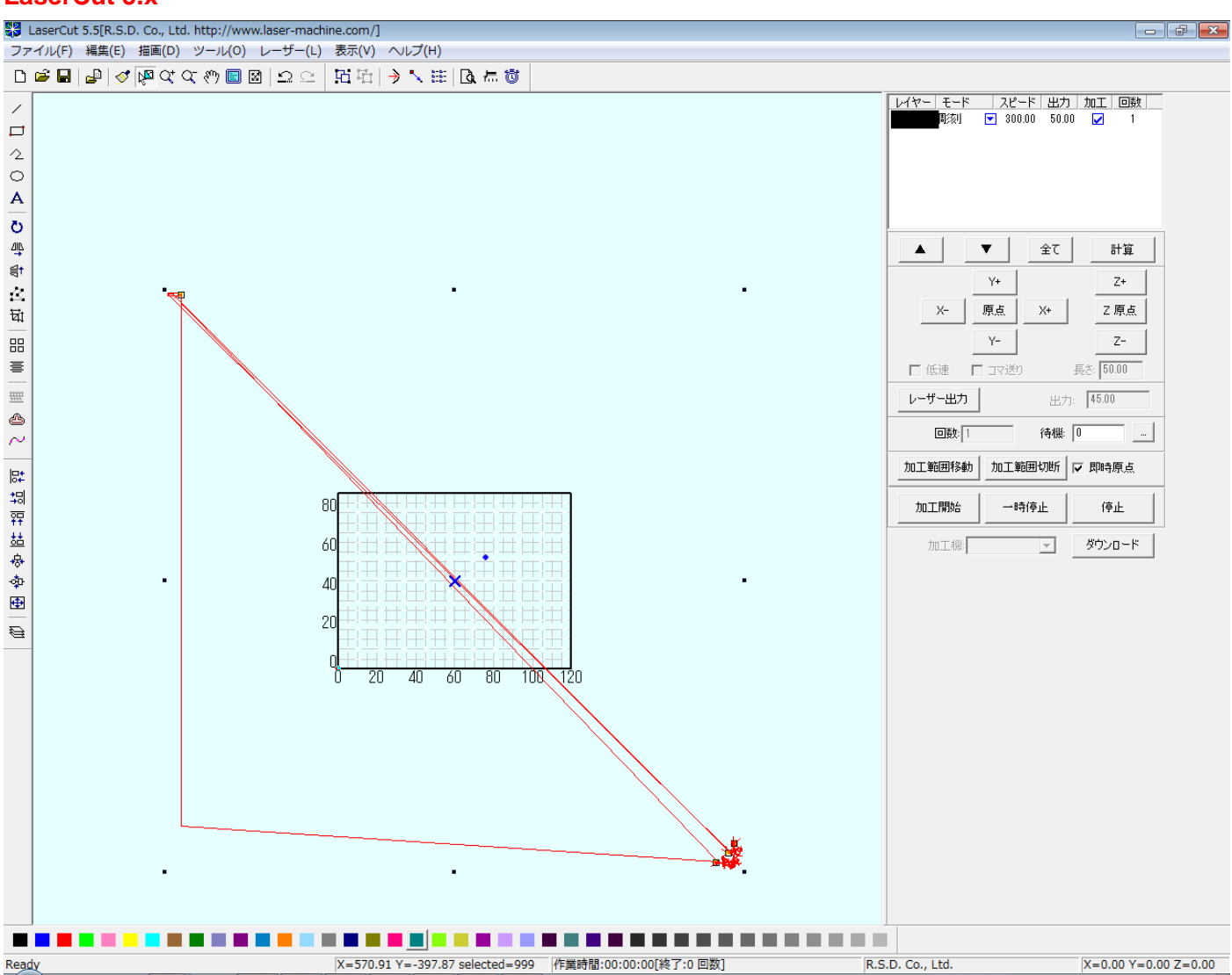

#### **LaserCut 5.x**

#### **LaserCut6.1J**

カラーダイアログが表示され、インポートできません。LaserCut6.1J は異常終了します。

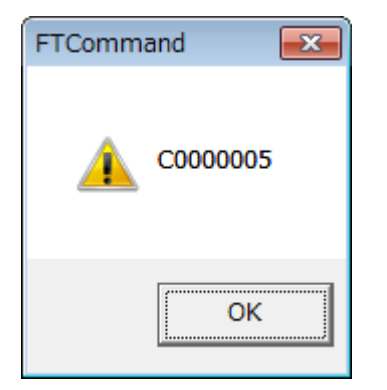

#### **LaserCut LT**

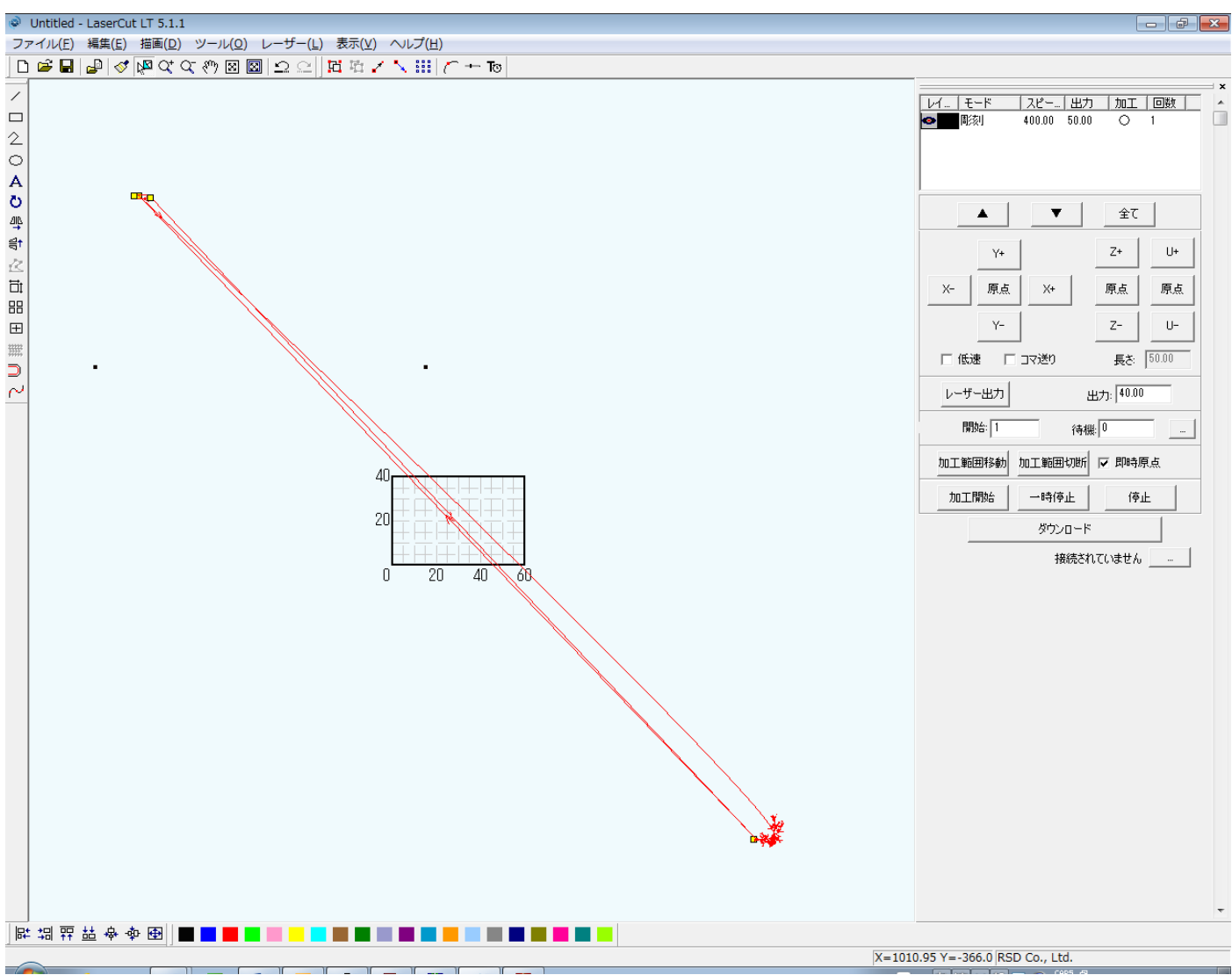

### <span id="page-4-0"></span>インポート結果の理由

インポートしたときにワークエリアを大きくはみ出した場所に不明なデータが存在するかのごとくインポート される原因は、LaserCut の適切なインポート処理を阻害するブラシが使用されているためです。

LaserCut にとって問題があるブラシが登録されていると、適切にインポート処理ができなくなります。適切に インポートできない場合は、データの描画に使用されていなくても登録されているだけでインポートは失敗しま す。

レーザー加工にはブラシは必要ないので、登録されているブラシを削除します

ブラシの登録を解除するには、キーボードの F5 を押下するか、メニューの「ウィンドウ」-「ブラシ」をクリ ックして、ブラシパネルを表示させます。

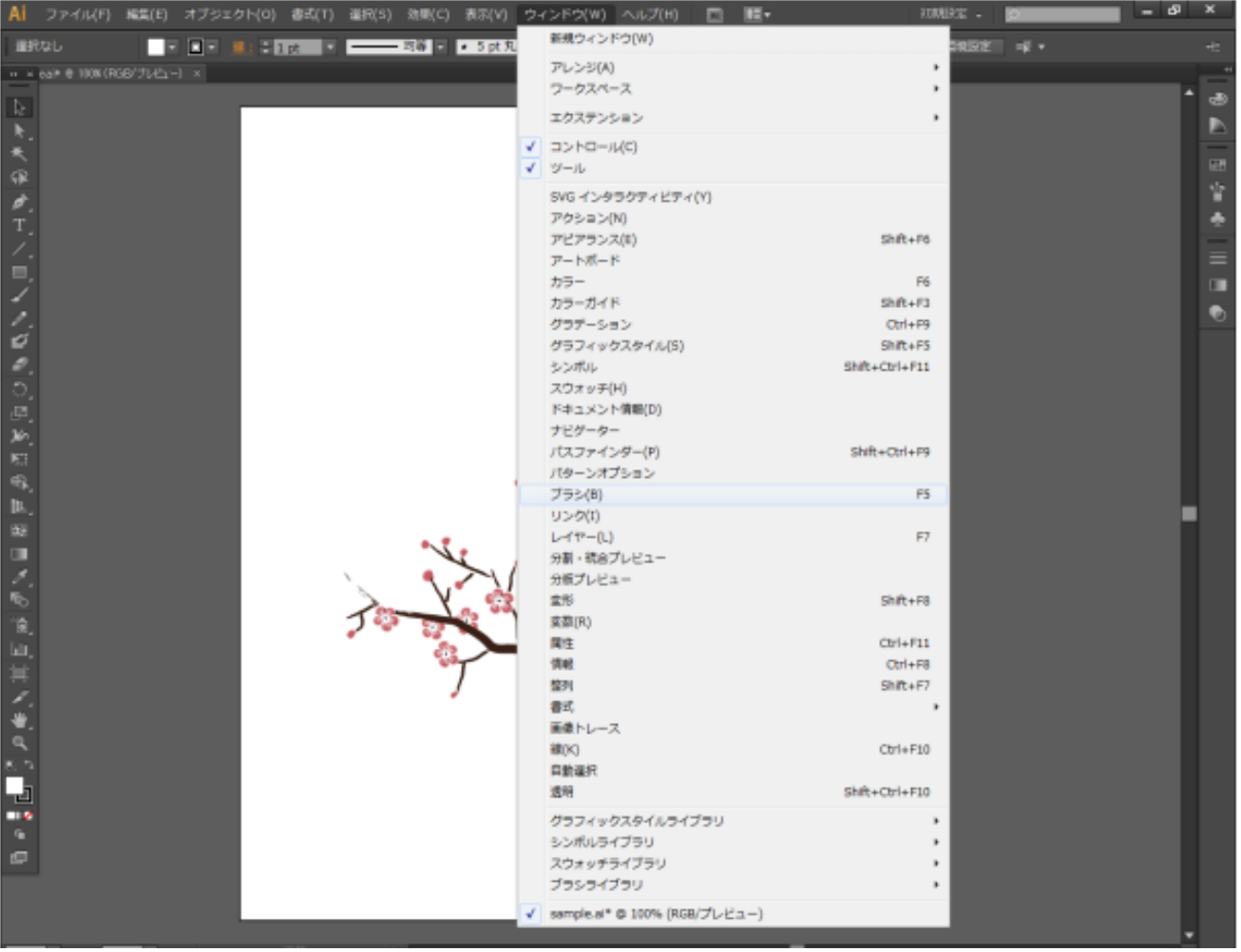

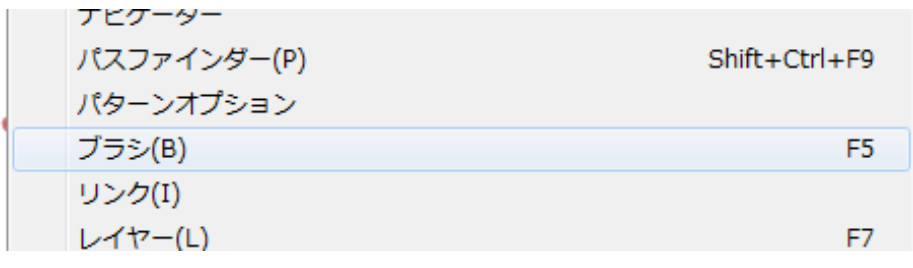

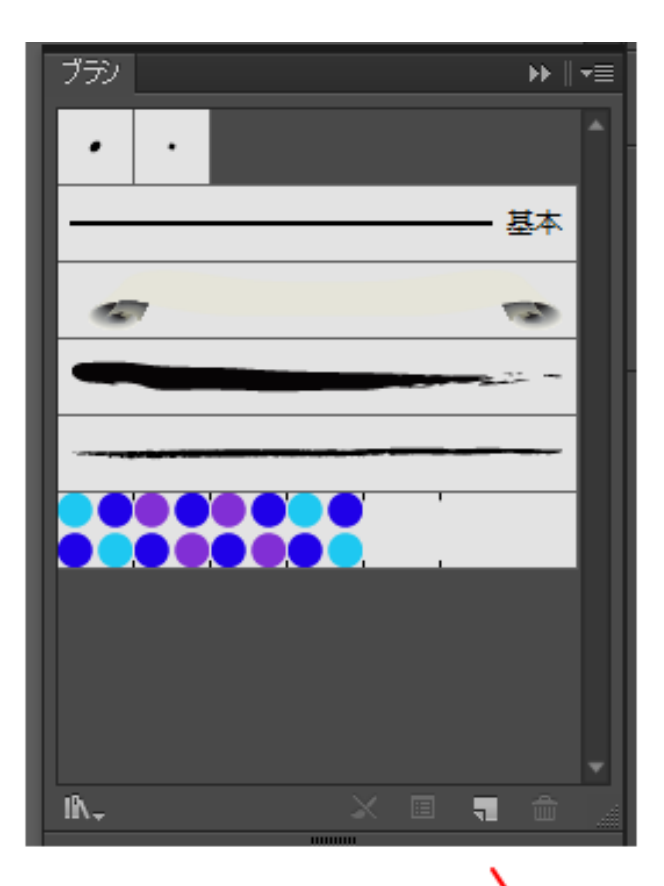

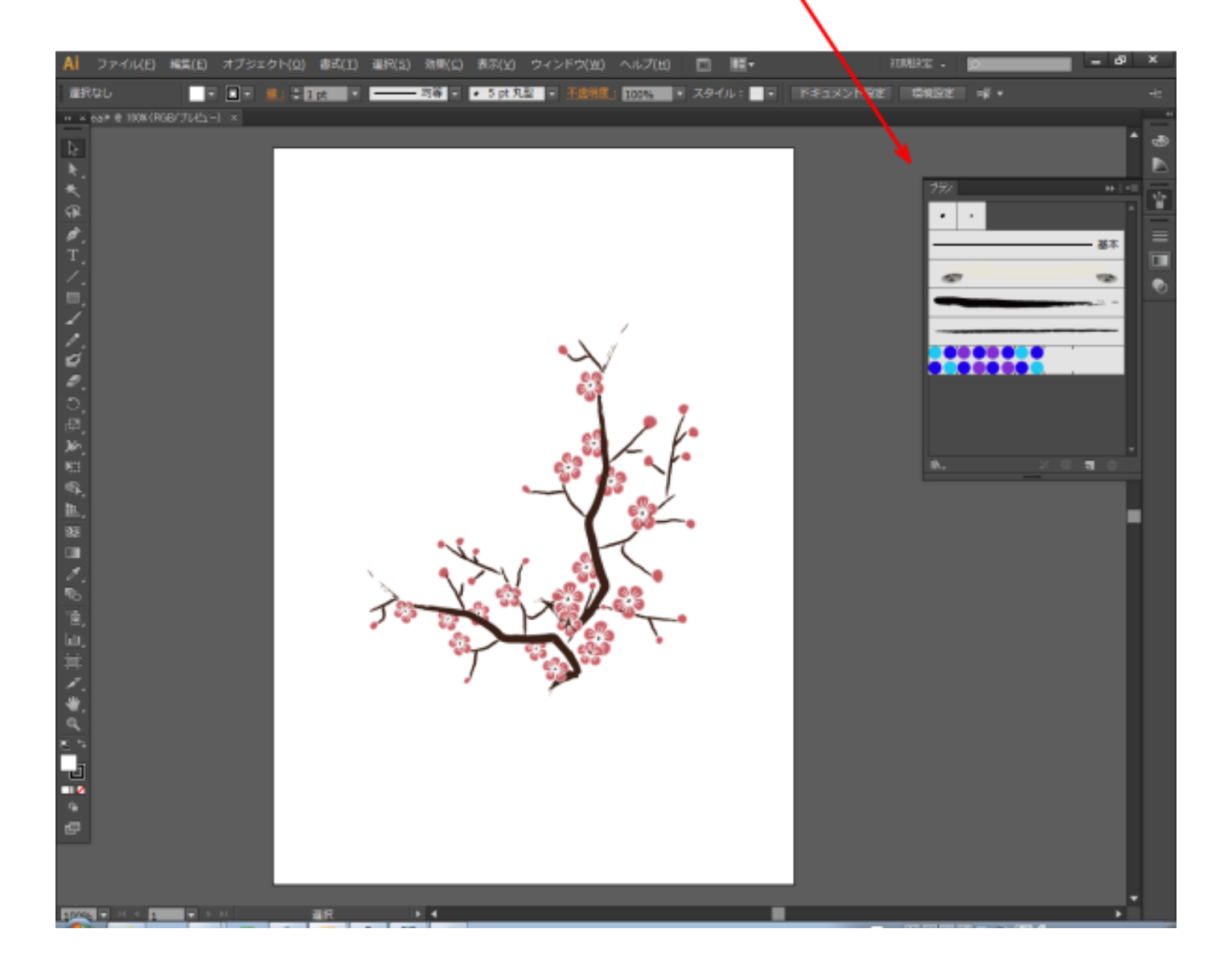

Sample.ai には基本ブラシ以外に 4 つのブラシが登録されているので、削除します。 削除は以下の手順で行います。

1. 削除するブラシをクリックします。

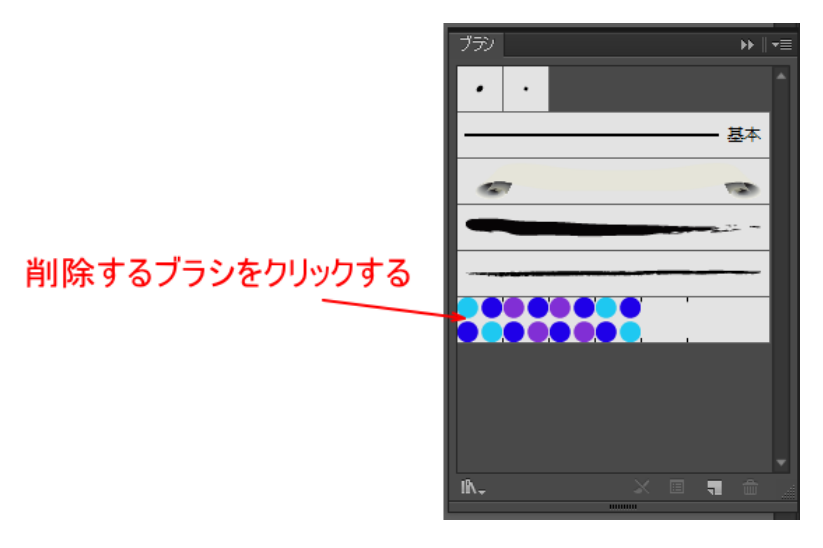

2. ゴミ箱マークをクリックします。

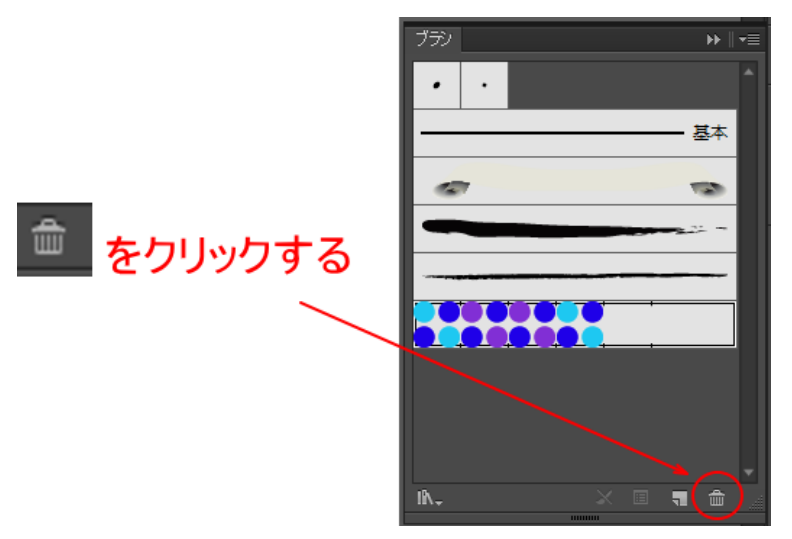

3. 確認ダイアログが表示されたら「はい」をクリックします。

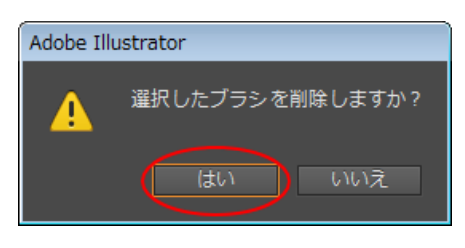

下のようなダイアログが表示されたら「ストロークを削除」をクリックします。

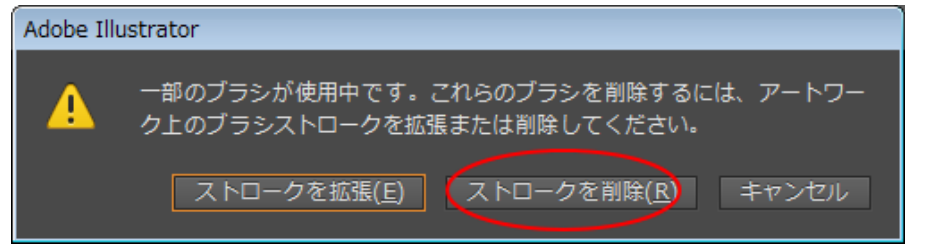

4. 「基本」以外のすべての登録ブラシを、1~3の手順を繰り返して、すべて削除します。

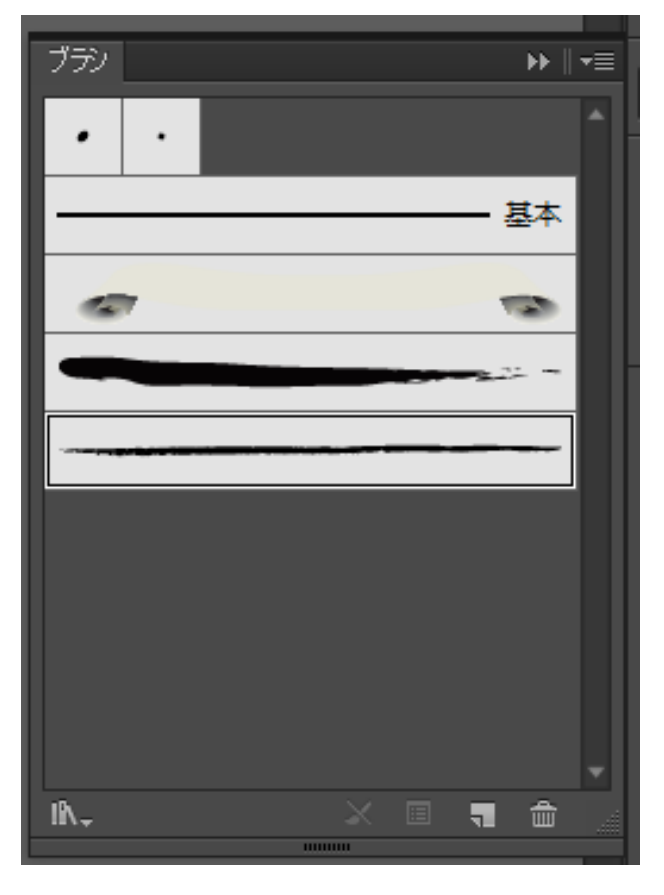

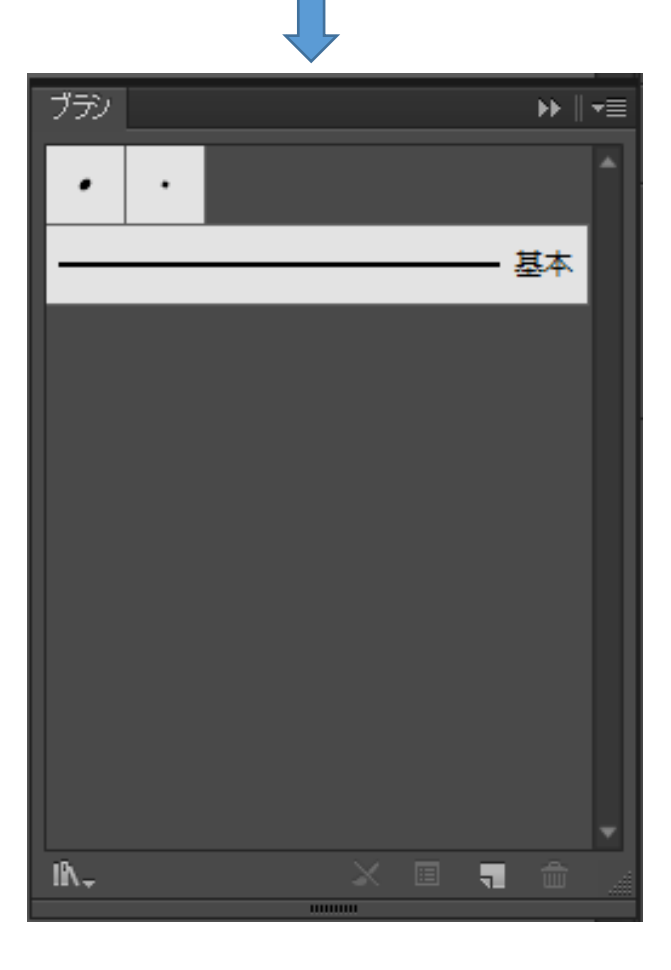

基本以外のブラシを削除すると、今まで使用していたブラシが表示されなくなるので、デザインデータは下図の ような表示になります。

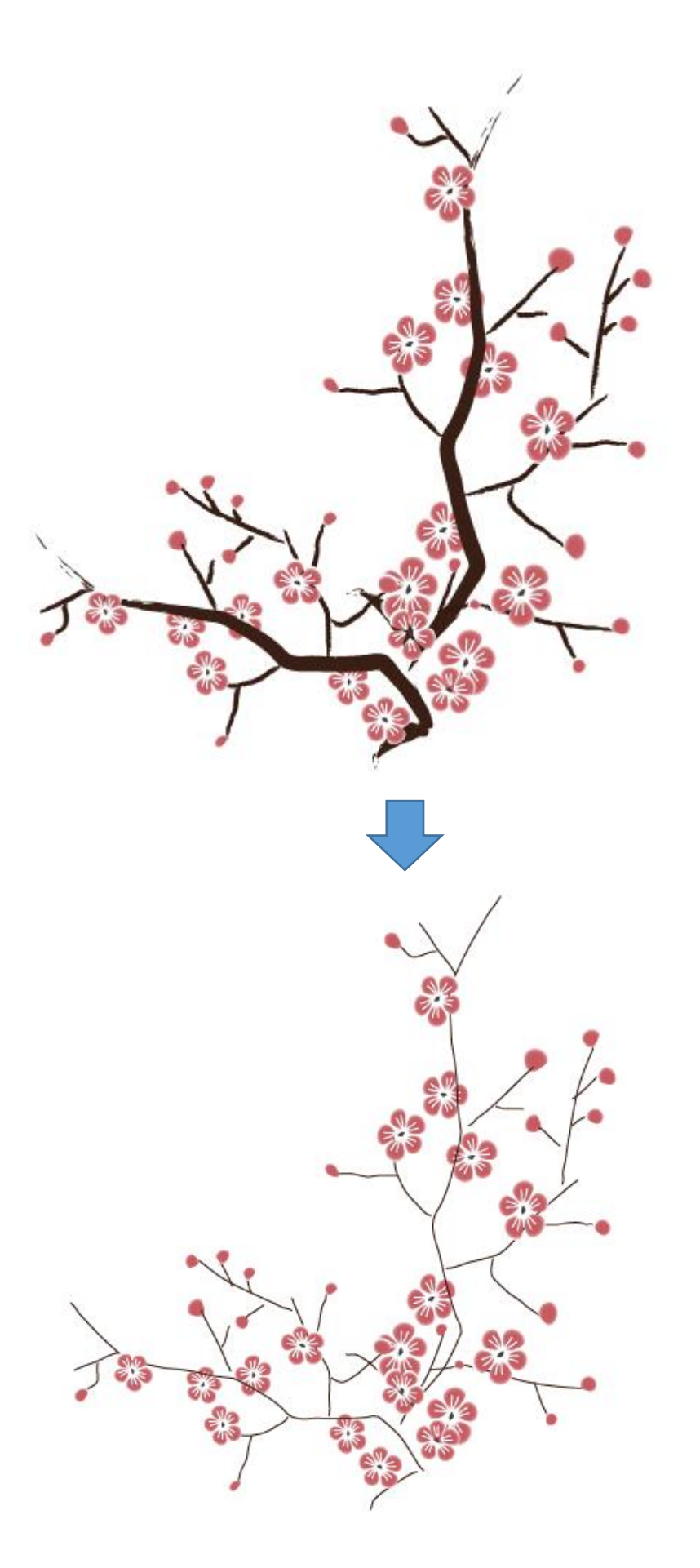

ブラシを削除したデータを保存し、LaserCut5.x でインポートすると、下図のようになります。

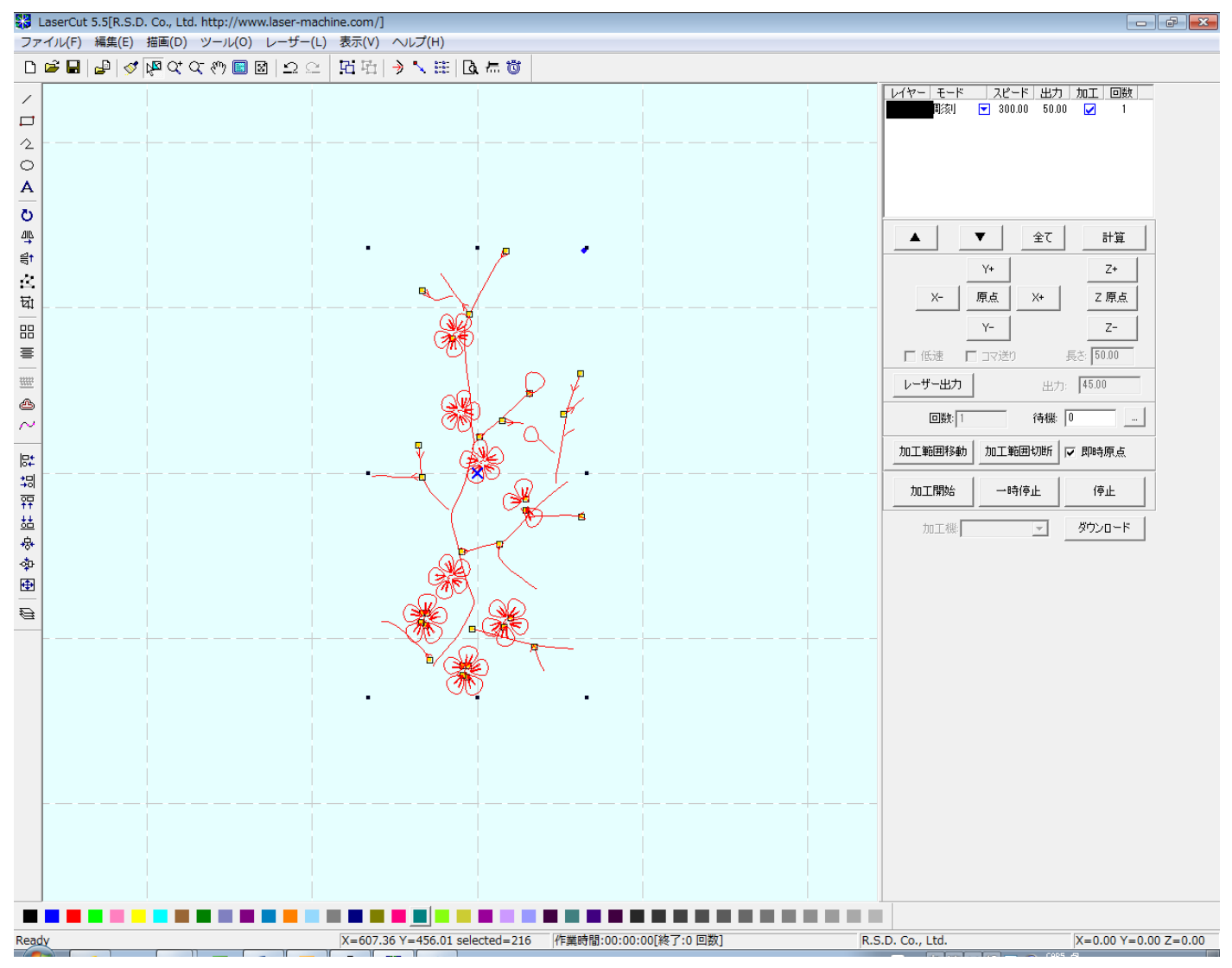

正しくインポートできていませんが、少なくとも、ブラシを削除する前のようにワークエリア外に不明なデータ が生成されることはなくなります。

これは LaserCut5.x だけではなく、他の LaserCut も同様の結果となります。

インポートした際のデータの再現性はともかく、ワークエリア外の不明なデータがある場合は、まず、ブラシの 登録を解除することが必要です。

※ CorelDraw で開いて、dxf ファイルとして保存、インポートする場合であっても、まれにインポート後に問 題が発生する場合があるので、ブラシは登録解除してください。

作業例

Sample.ai をレーザー加工可能なデータに変換する作業例です。 カラーやグラデーションは RSD-SUNMAX シリーズによるレーザー加工では再現できないので、Adobe Illustrator のプレビュー表示とは加工仕上がりは異なります。

できるだけ Illustrator の表示に近い加工仕上がり(形状)を目指して作業を行います。

RSD-SUNMAX シリーズ技術資料「Adobe Illustrator でプレビュー表示されているデータ内容通りに加工する」 および「Adobe Illustrator でプレビュー表示されているデータ内容通りに加工する 2」の内容が基本です。 作業時の細かな設定・操作などは詳しく説明せず、手順を示します。詳細は、「Adobe Illustrator でプレビュー 表示されているデータ内容通りに加工する」および「Adobe Illustrator でプレビュー表示されているデータ内 容通りに加工する 2」を参照してください。

本作業例は「Adobe Illustrator でプレビュー表示されているデータ内容通りに加工する 2」に記載されている 「方法B」をベースにして行います。

「方法A」でもできないことはないですが、普通に行うと小枝の輪郭部分が断片化してしまうため、望ましい結 果になりません。

なお、本資料では、「方法B」の手順と異なる場合があります。

実際の作業においては、データ内容によっては、手順が前後したり、追加・省略されたりする場合があります。 説明の手順を厳守するのではなく、データ内容に合わせて、効率よく作業ができるような手順で行うべきです。

# ① 開く

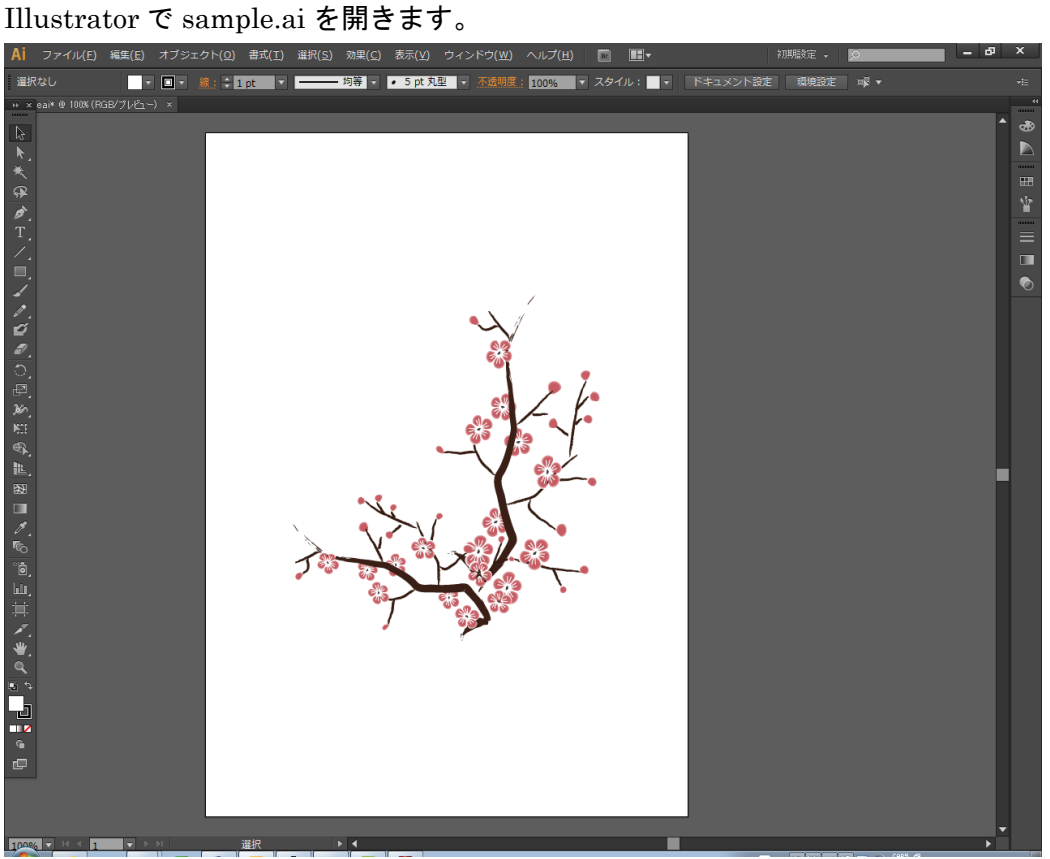

# ② 全選択

### キーボードで Ctrl + A を押下して、全選択します。

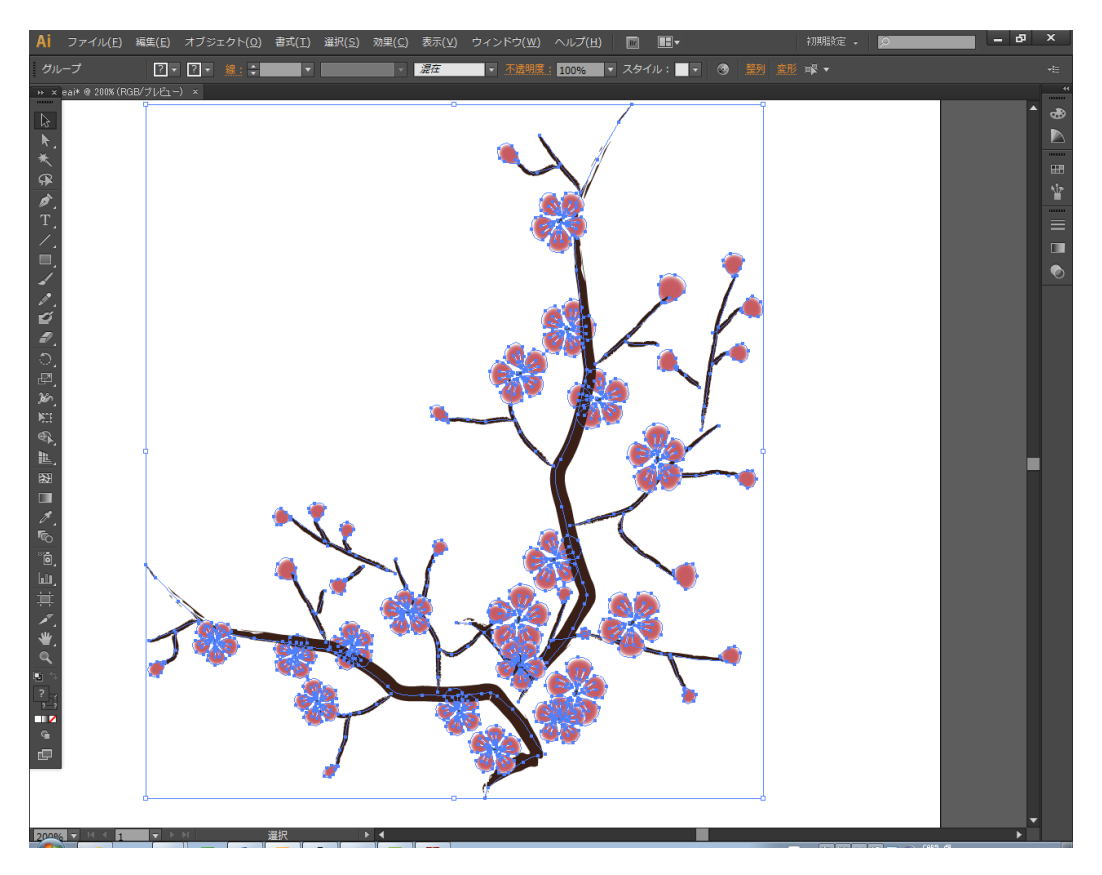

### ③ グループ解除

グループ解除を行います。メニューのグループ解除がグレー表示になるまで行います。

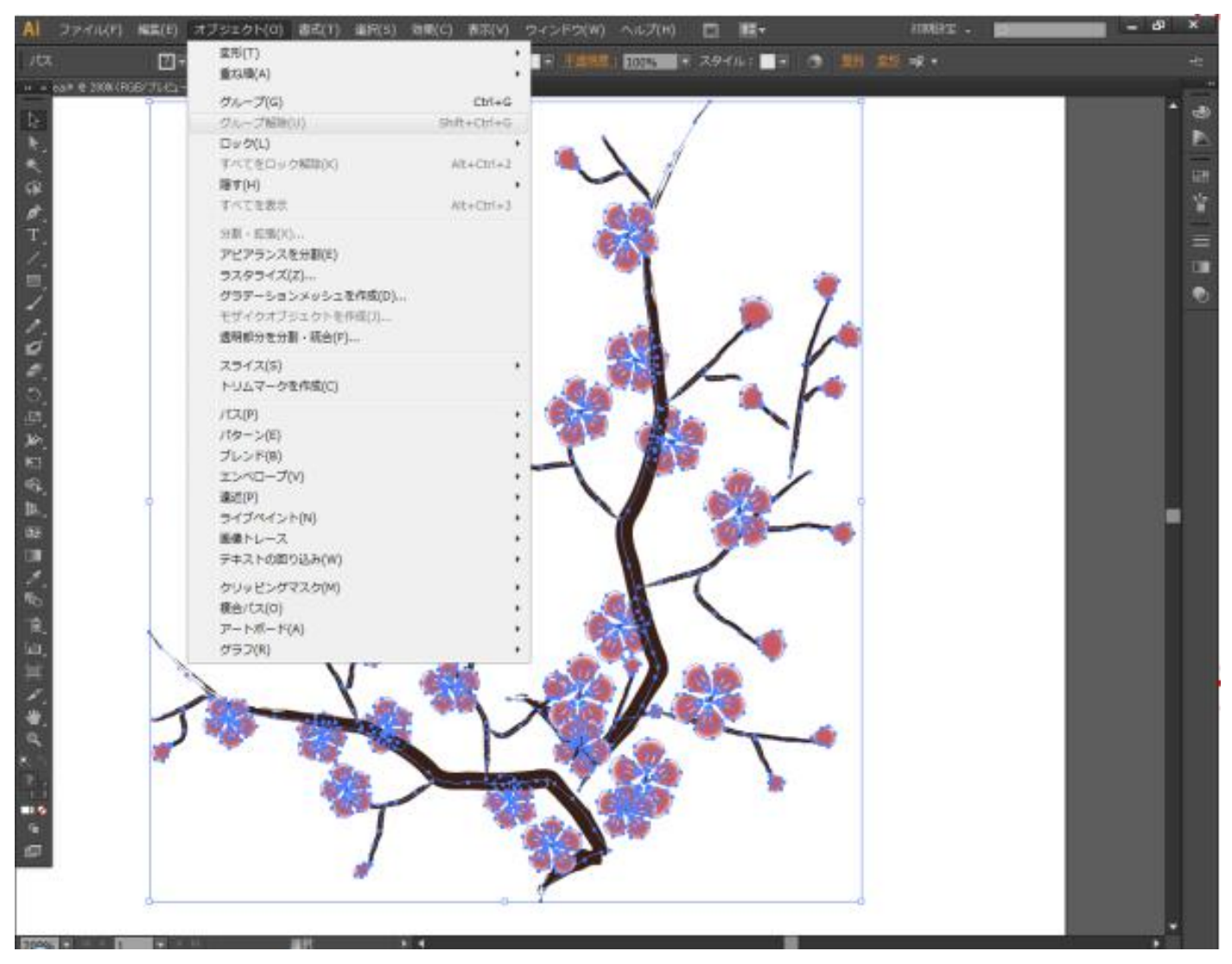

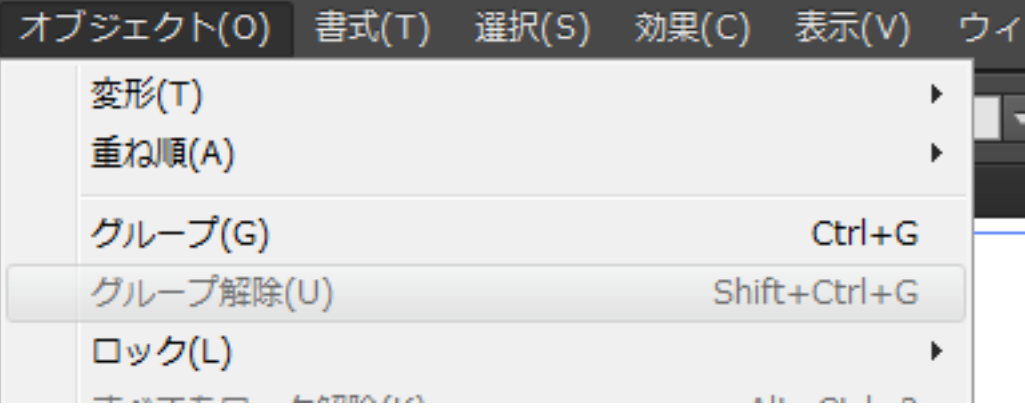

# ④ オブジェクトの再配色

オブジェクトが全選択状態のまま、メニューの「編集」-「カラーを編集」-「オブジェクトを再配色」をクリ ックします。

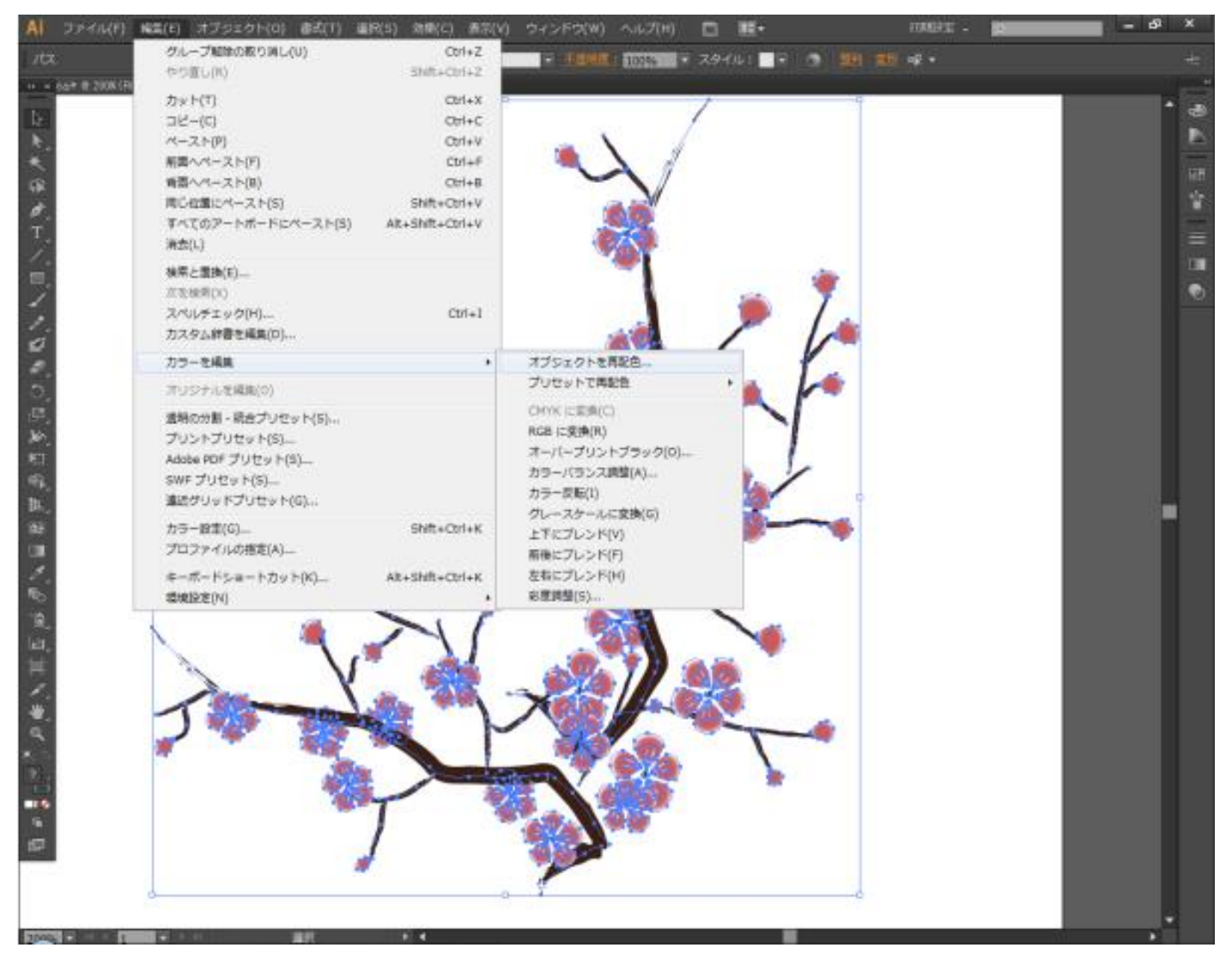

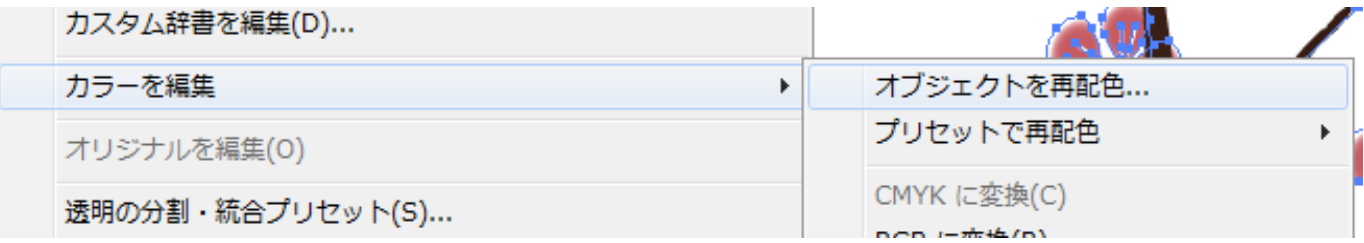

### 「オブジェクトを再配色」ダイアログが表示されるので、すべての色を黒に変更します。

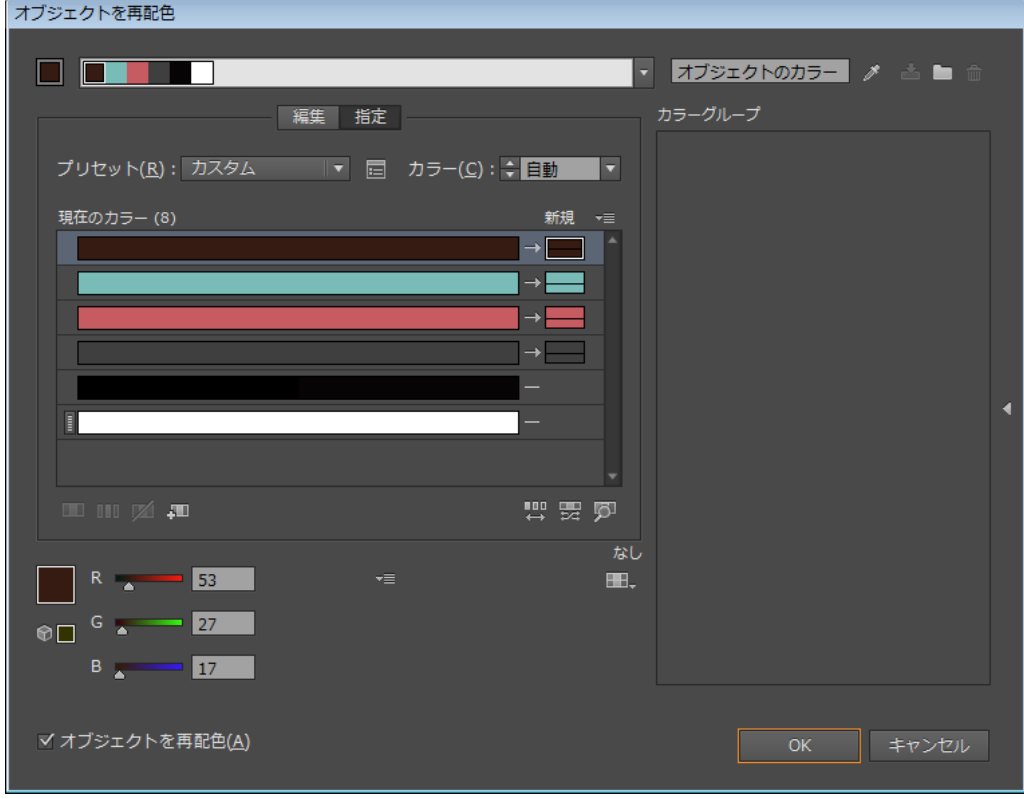

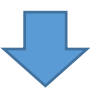

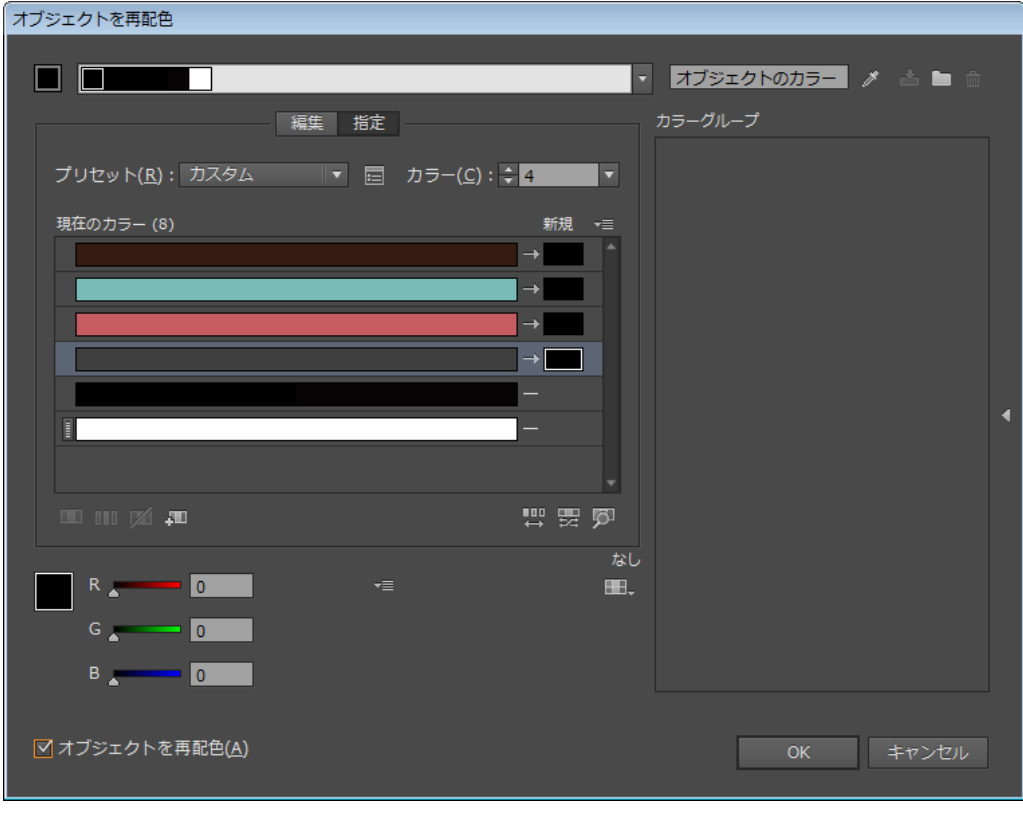

「OK」をクリックして「オブジェクトを再配色」ダイアログを閉じると、プレビュー表示は下図のようになりま す。

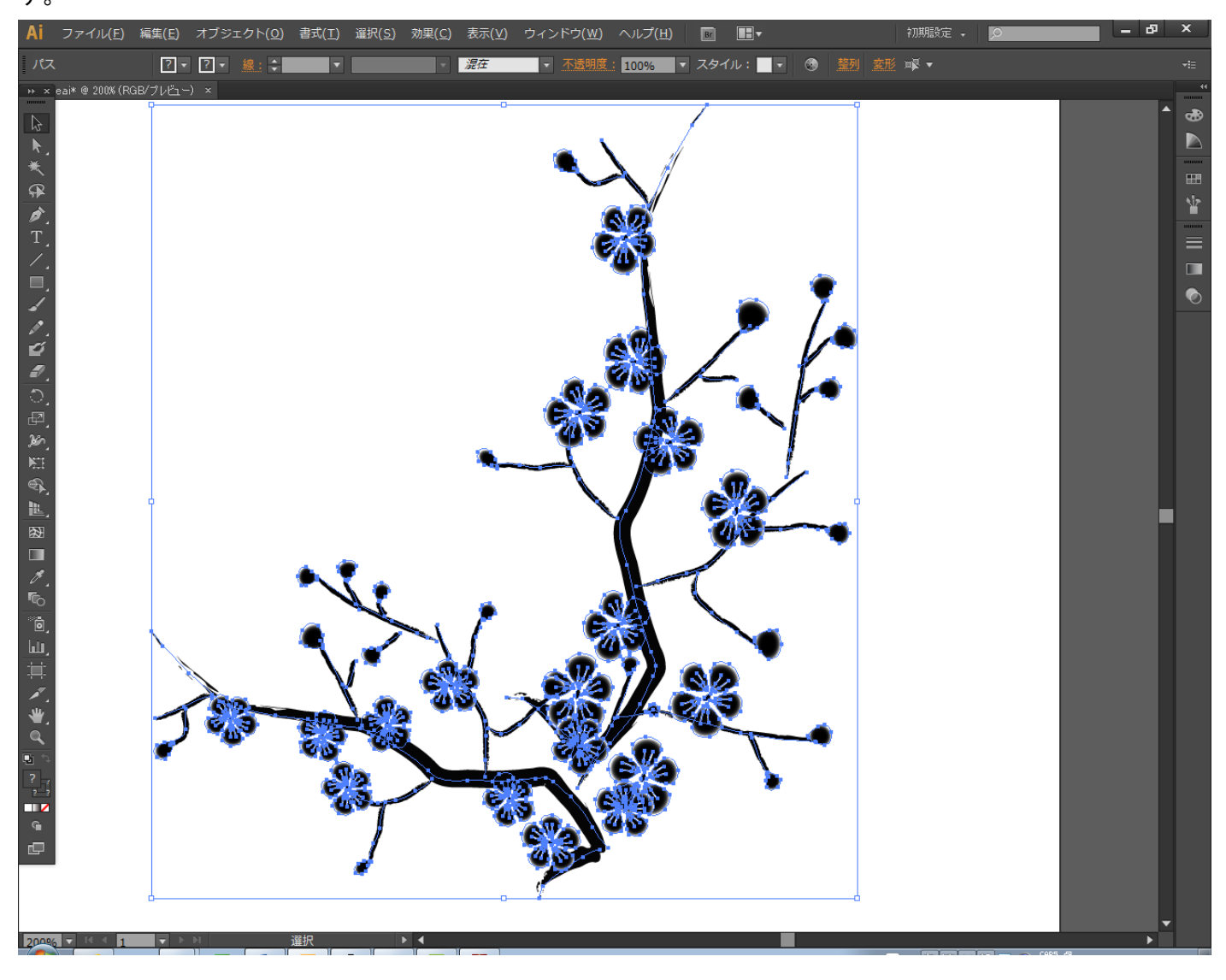

# ⑤ ラスタライズ

メニューの「オブジェクト」-「ラスタライズ」をクリックします。

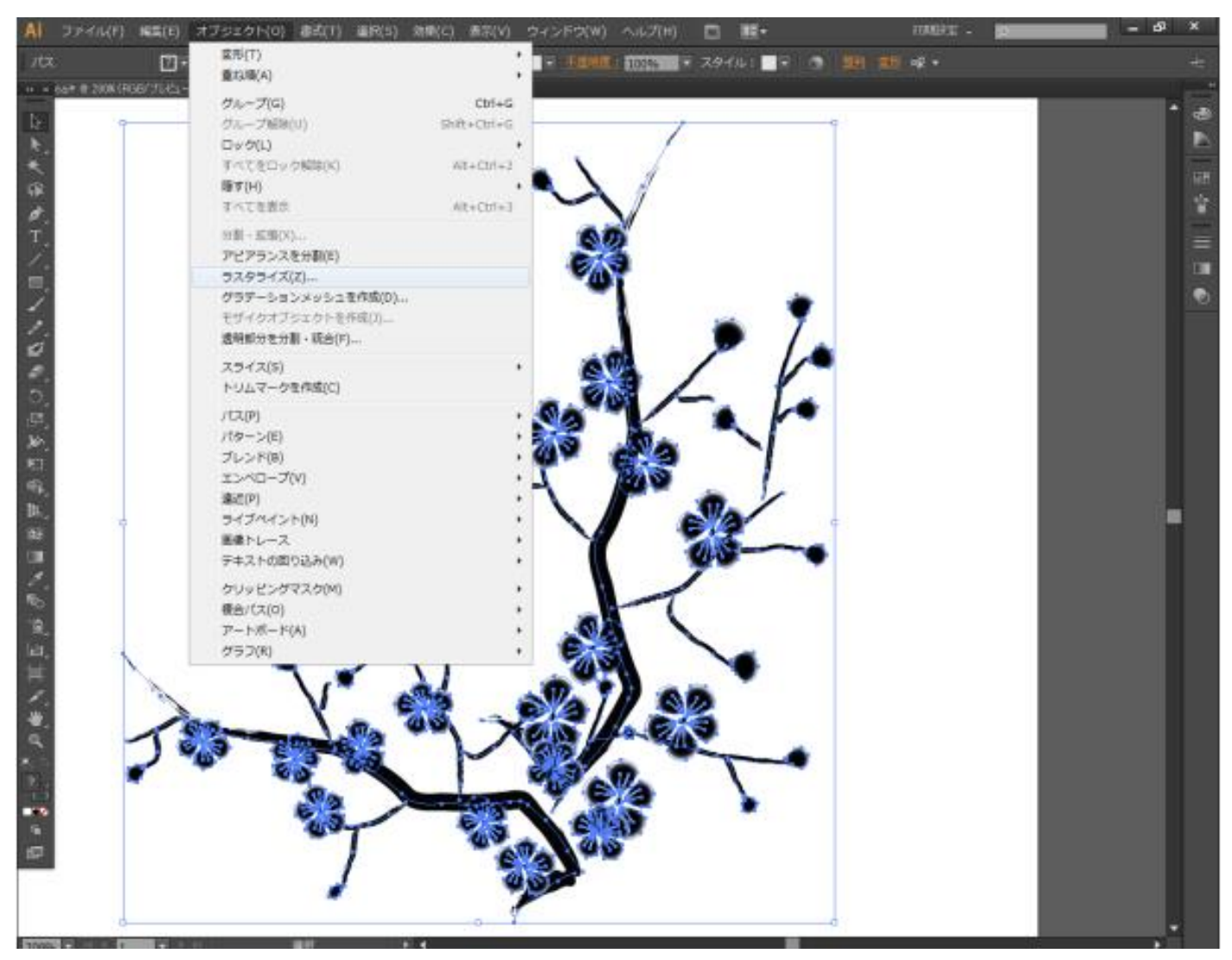

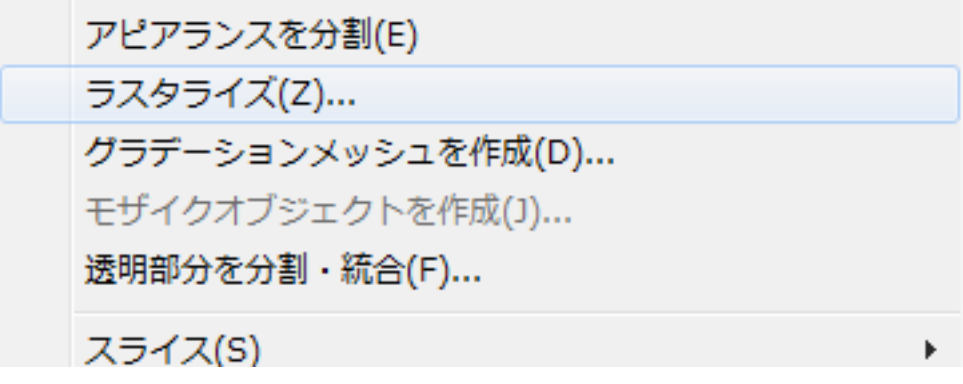

「ラスタライズ」ダイアログが表示されたら適切な設定を行い、OK をクリックします。

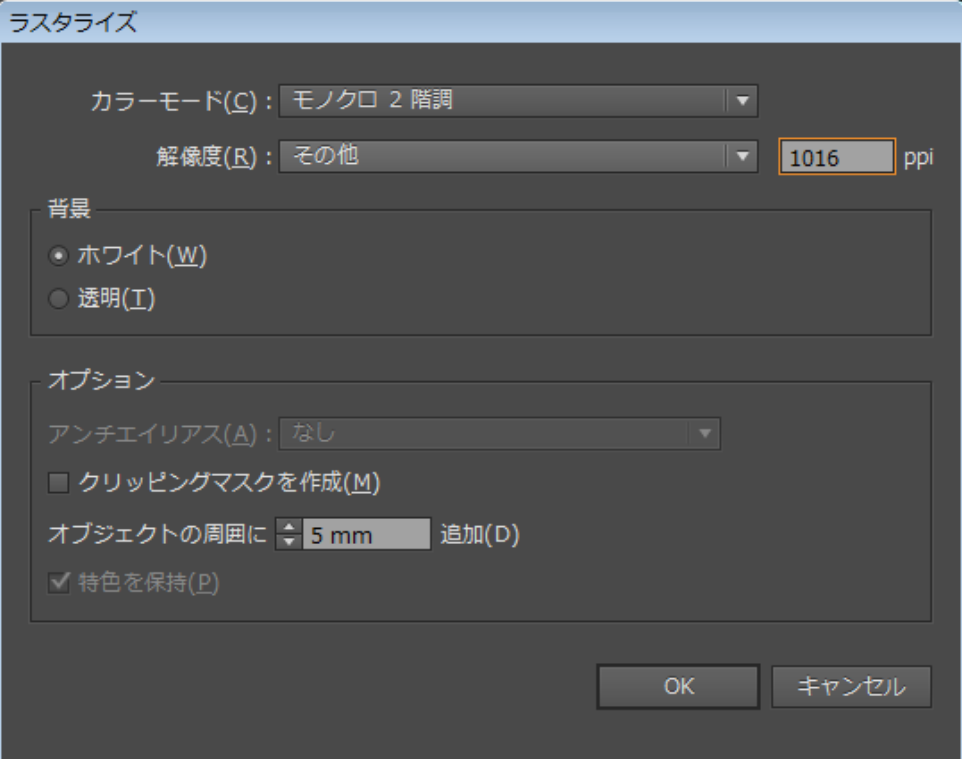

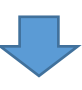

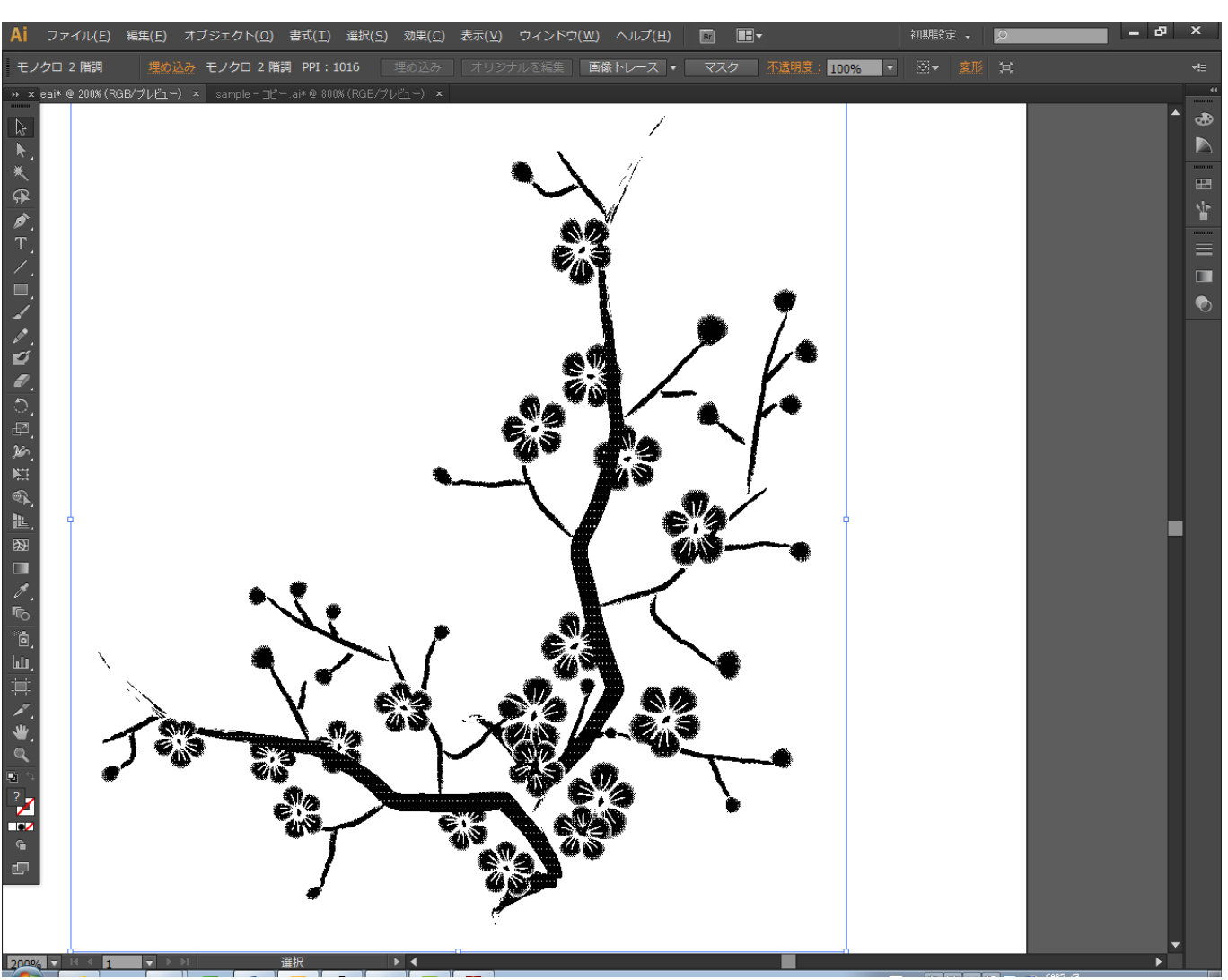

拡大してみると、花びらのグラデーションや枝の色がブラシの配色のために完全な黒ではないことから、ドット 表現になっています。

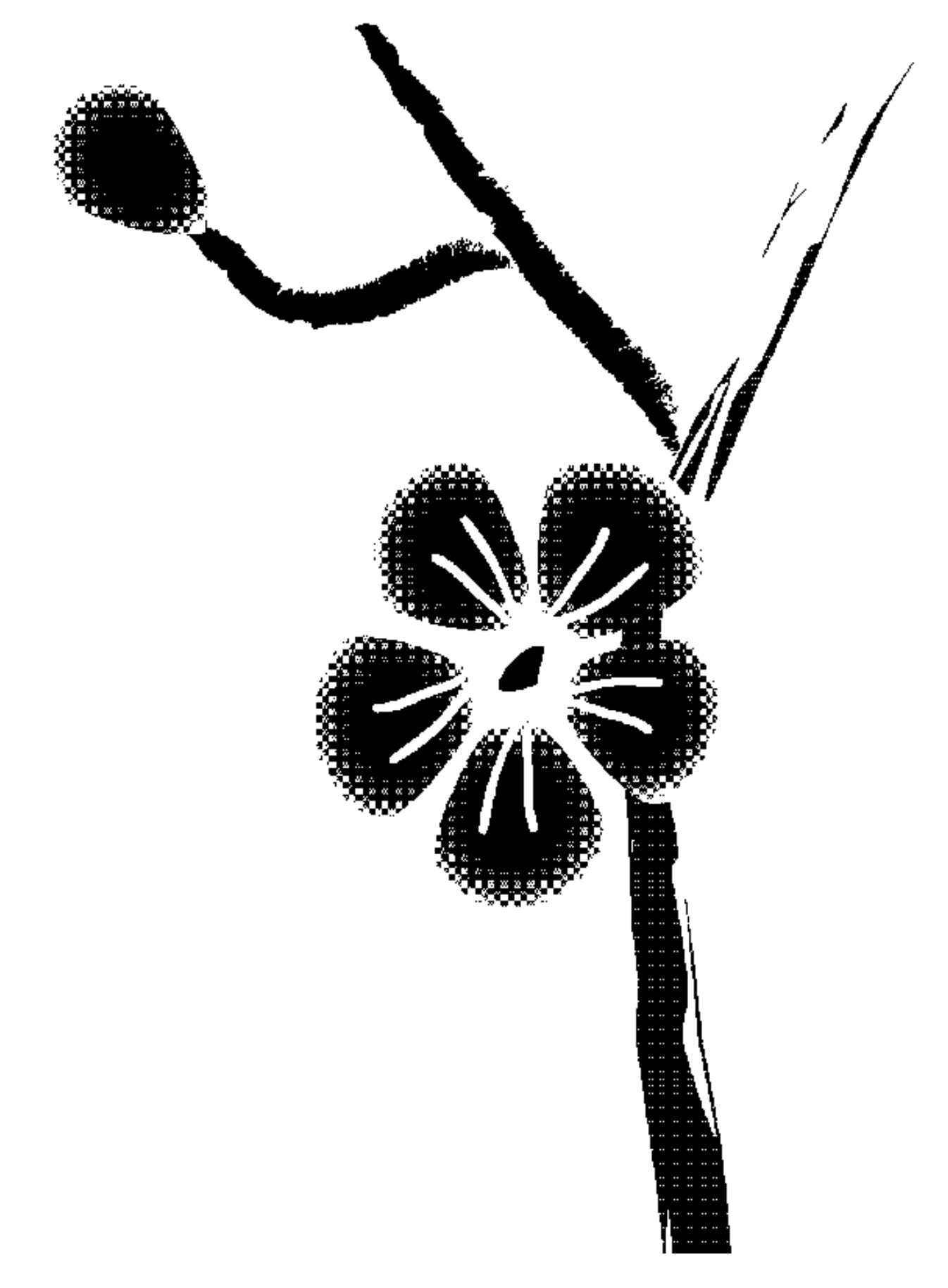

これは次の「画像のトレース」で(設定によって)鈍って吸収されてしまうので、特に気にする必要はありません。

### ⑥ 画像のトレース

メニューの「ウィンドウ」-「画像のトレース」をクリックします。

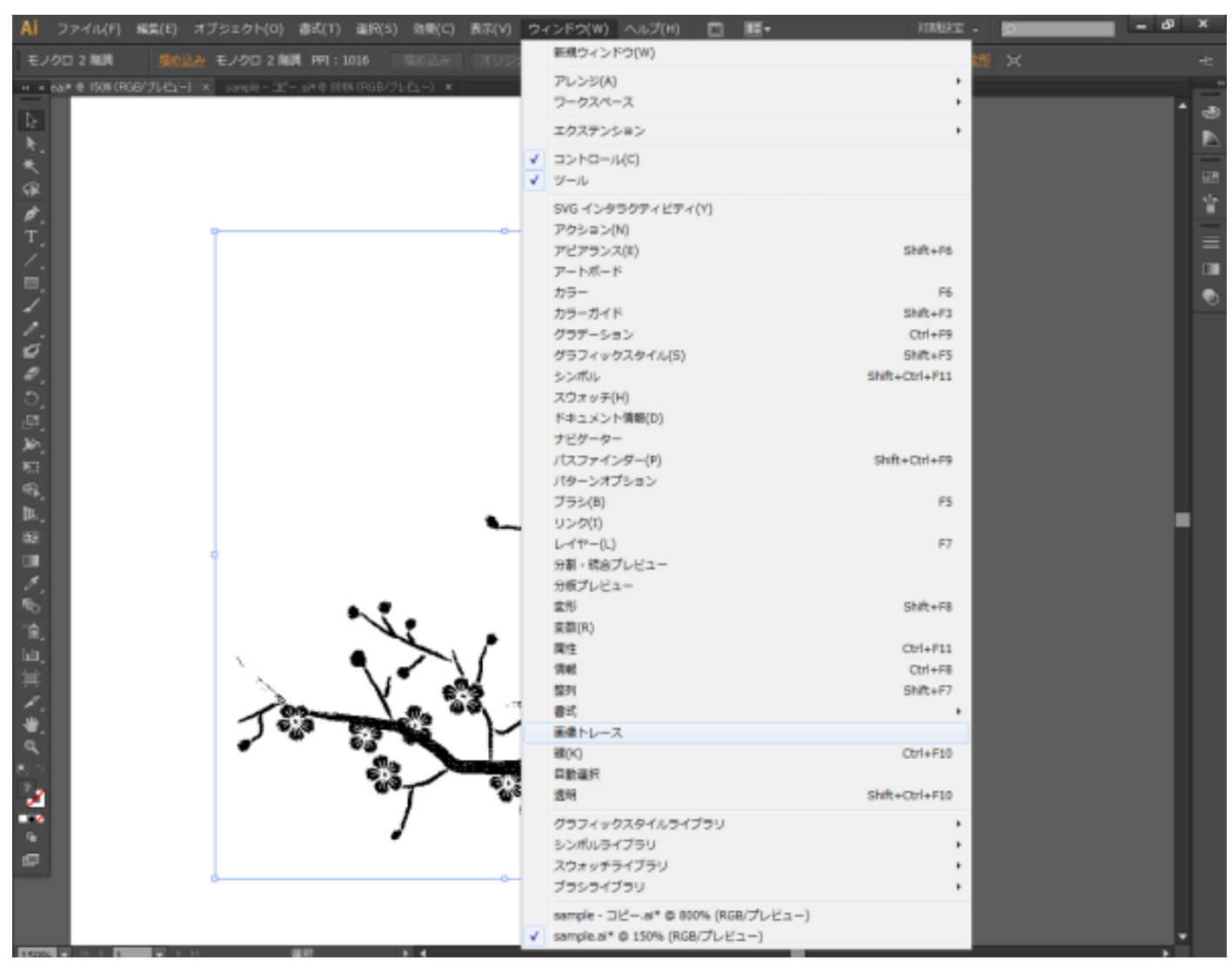

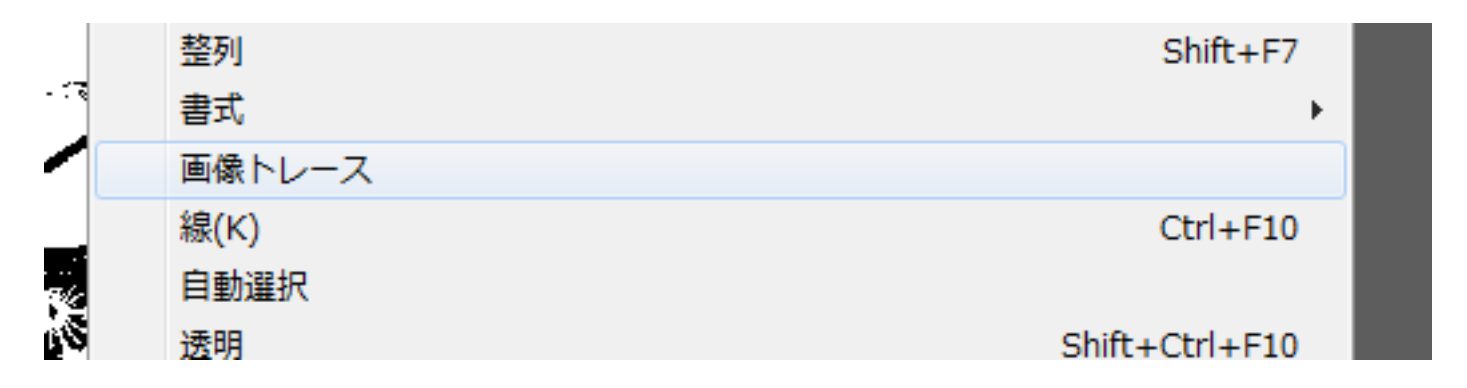

#### 必要に応じて、画像トレースパネルの詳細を調整し、トレースします。

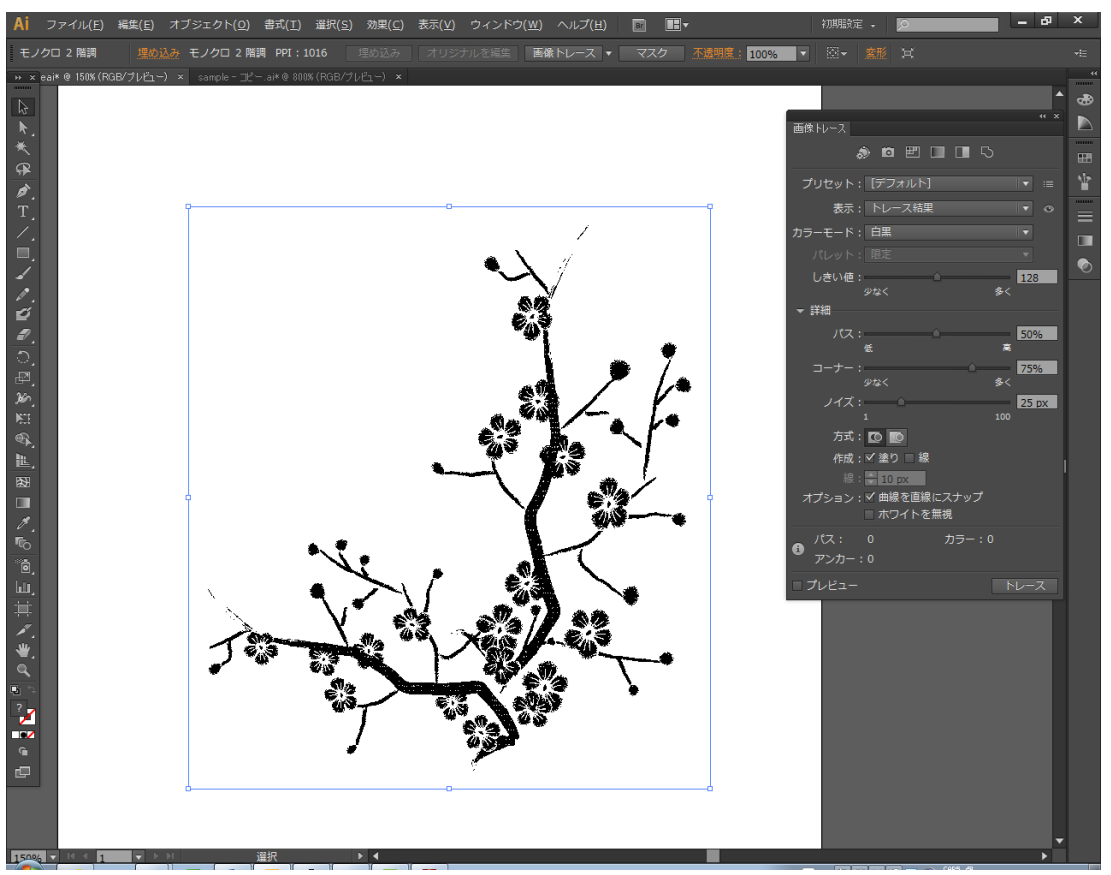

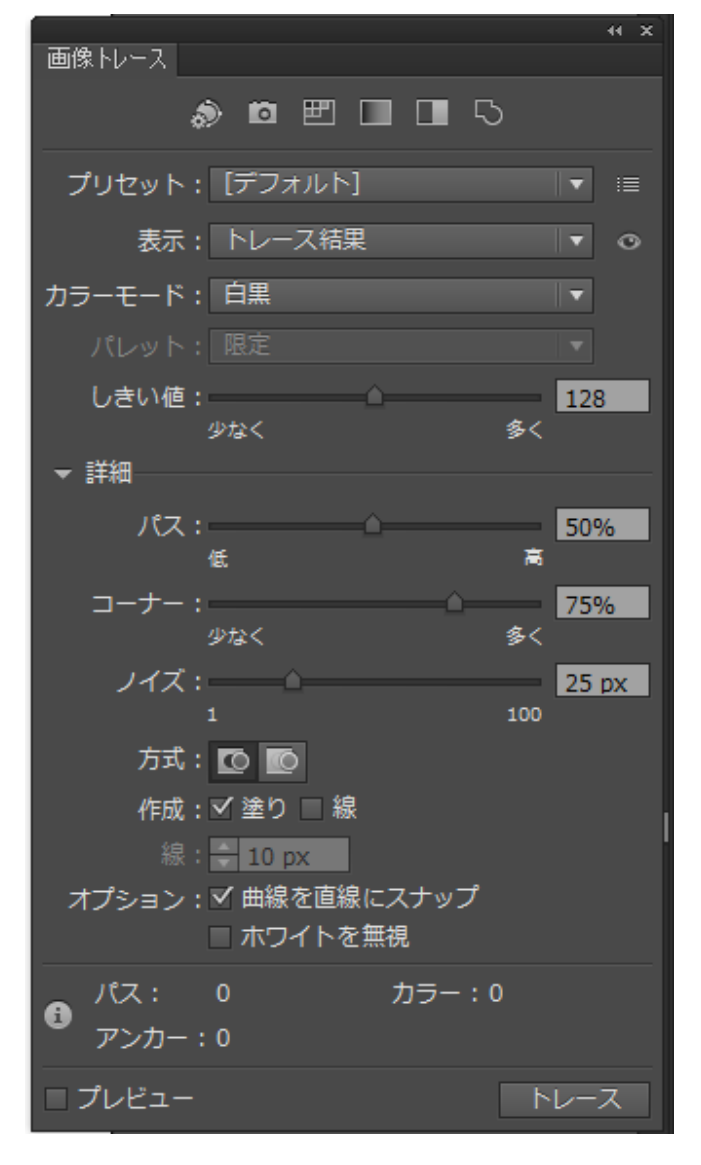

「トレース」ボタンをクリックしてトレースしたら、「拡張」ボタンをクリックします。

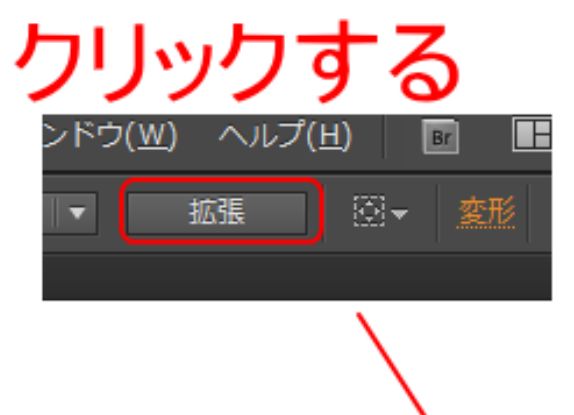

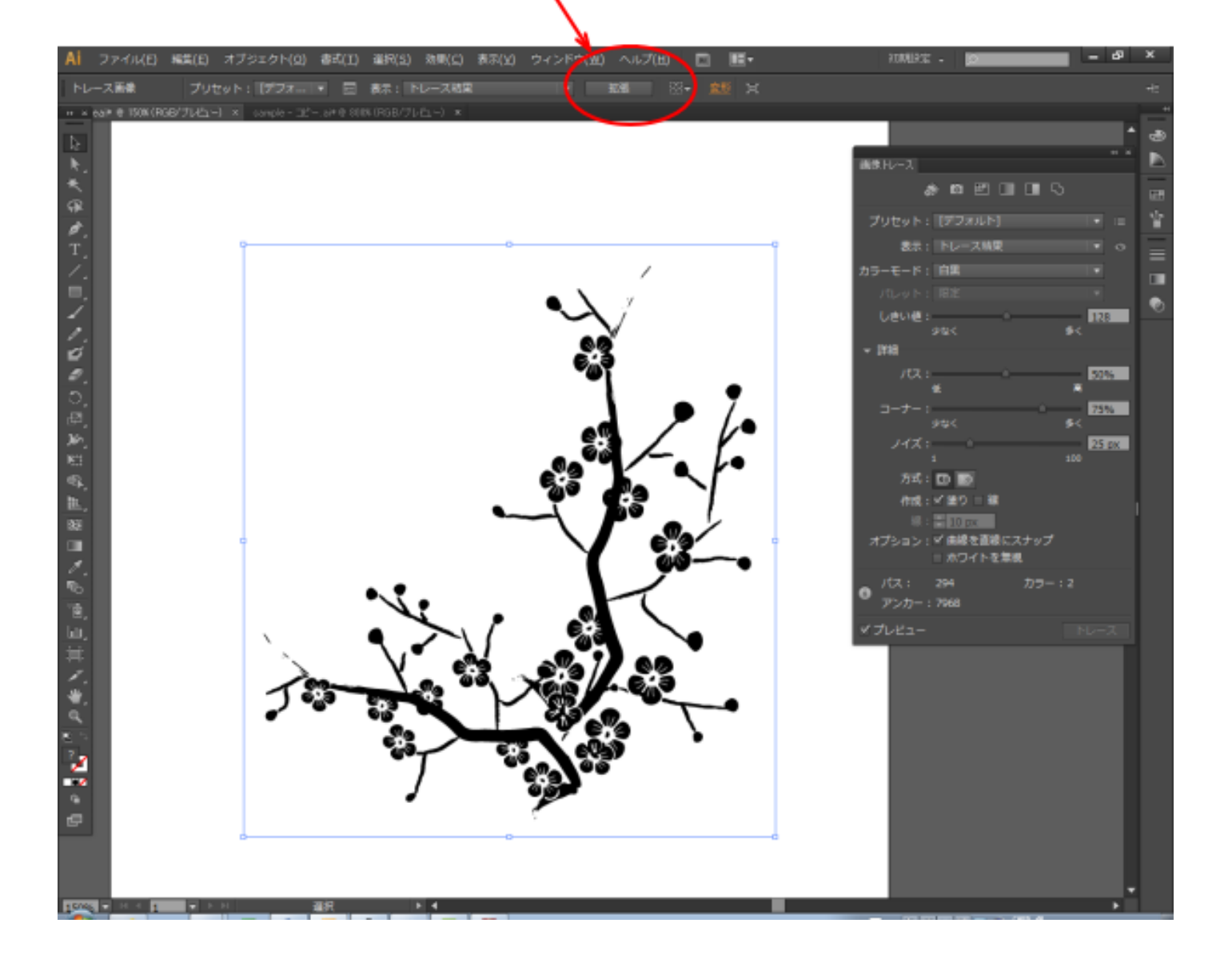

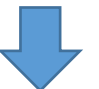

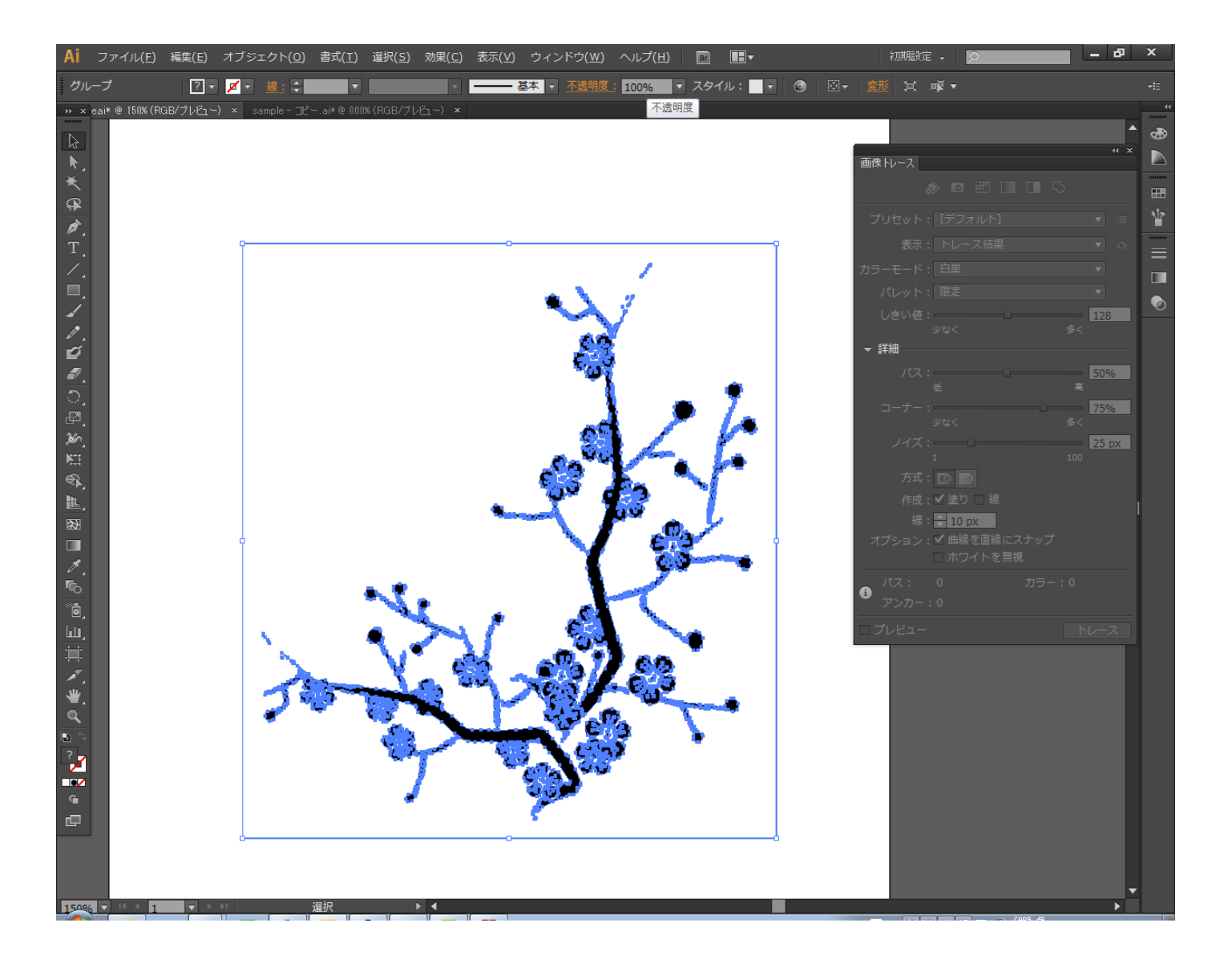

# ⑦ ブラシの登録削除

[「インポート結果の理由」](#page-4-0)と同様に、登録されているブラシを削除します。

### ⑧ 外枠の除去

「Adobe Illustrator でプレビュー表示されているデータ内容通りに加工する 2」の「⑤ グループ解除」~「⑦ 外枠の削除」を行います。

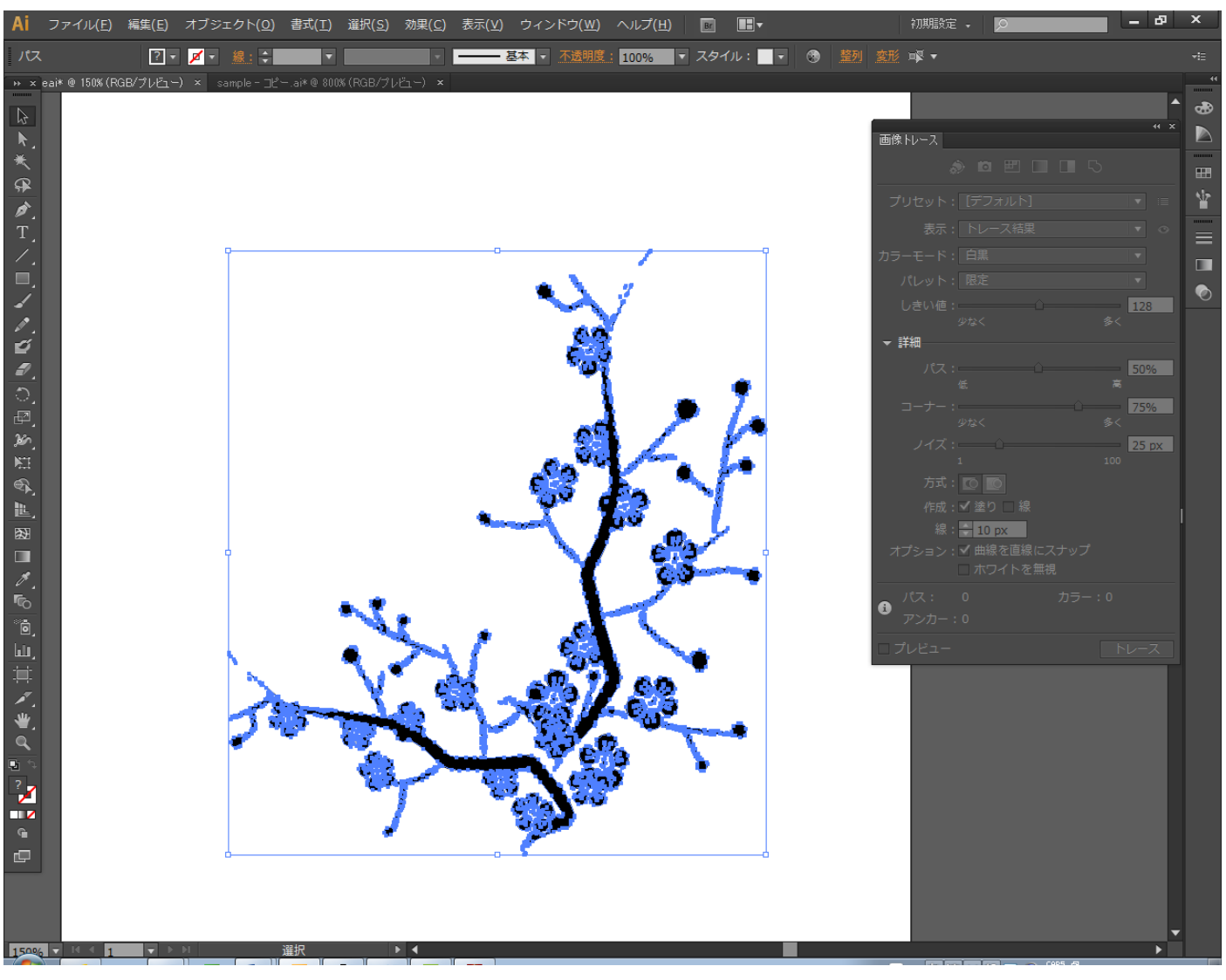

# ⑨ パスデータの取得

「Adobe Illustrator でプレビュー表示されているデータ内容通りに加工する 2」の「⑧ アウトライン表示と 全選択」~「⑬ 貼り付け」を行い、パスデータを取得します。

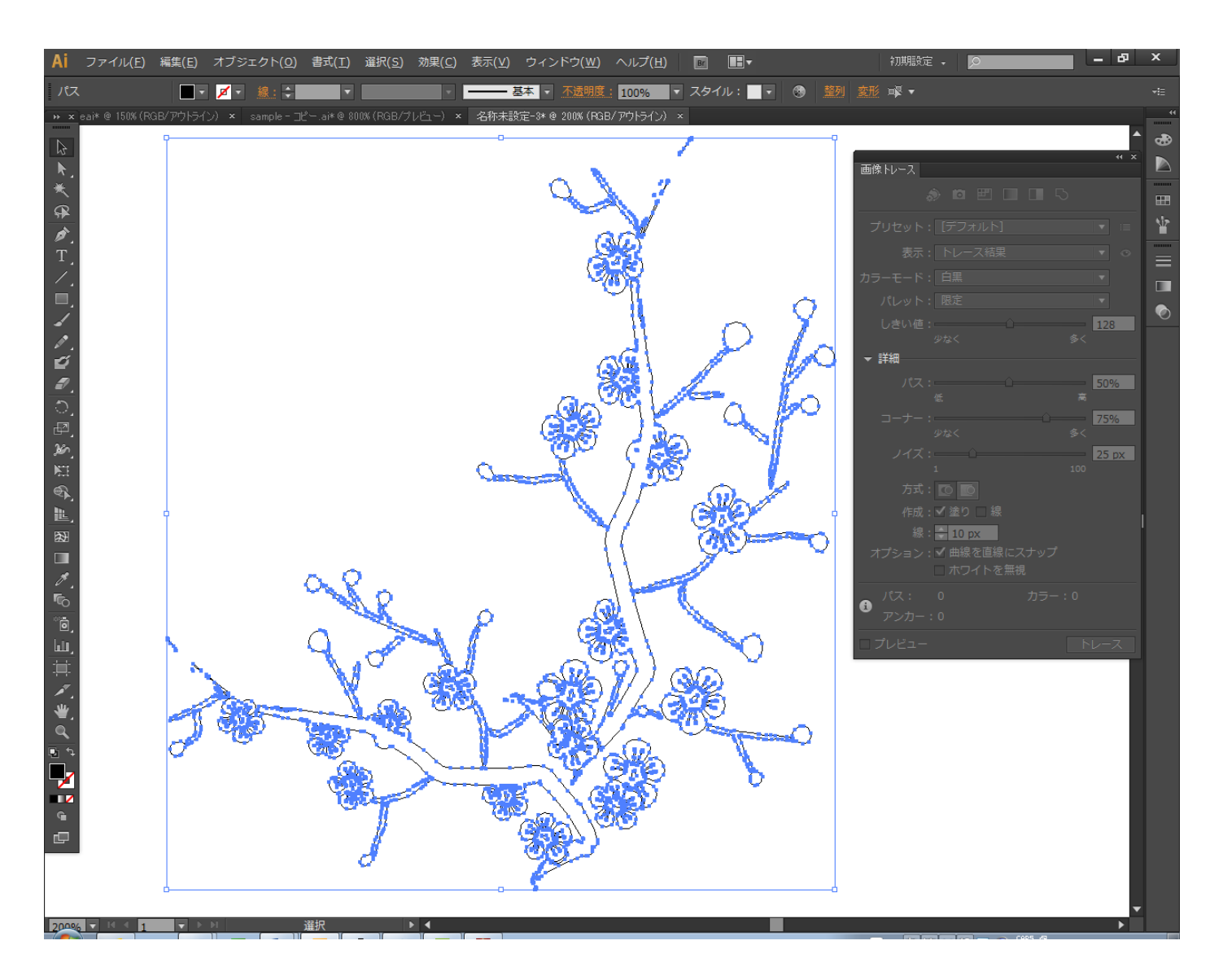

## ⑩ 保存

データを「Illustrator 10」のバージョンで保存します。

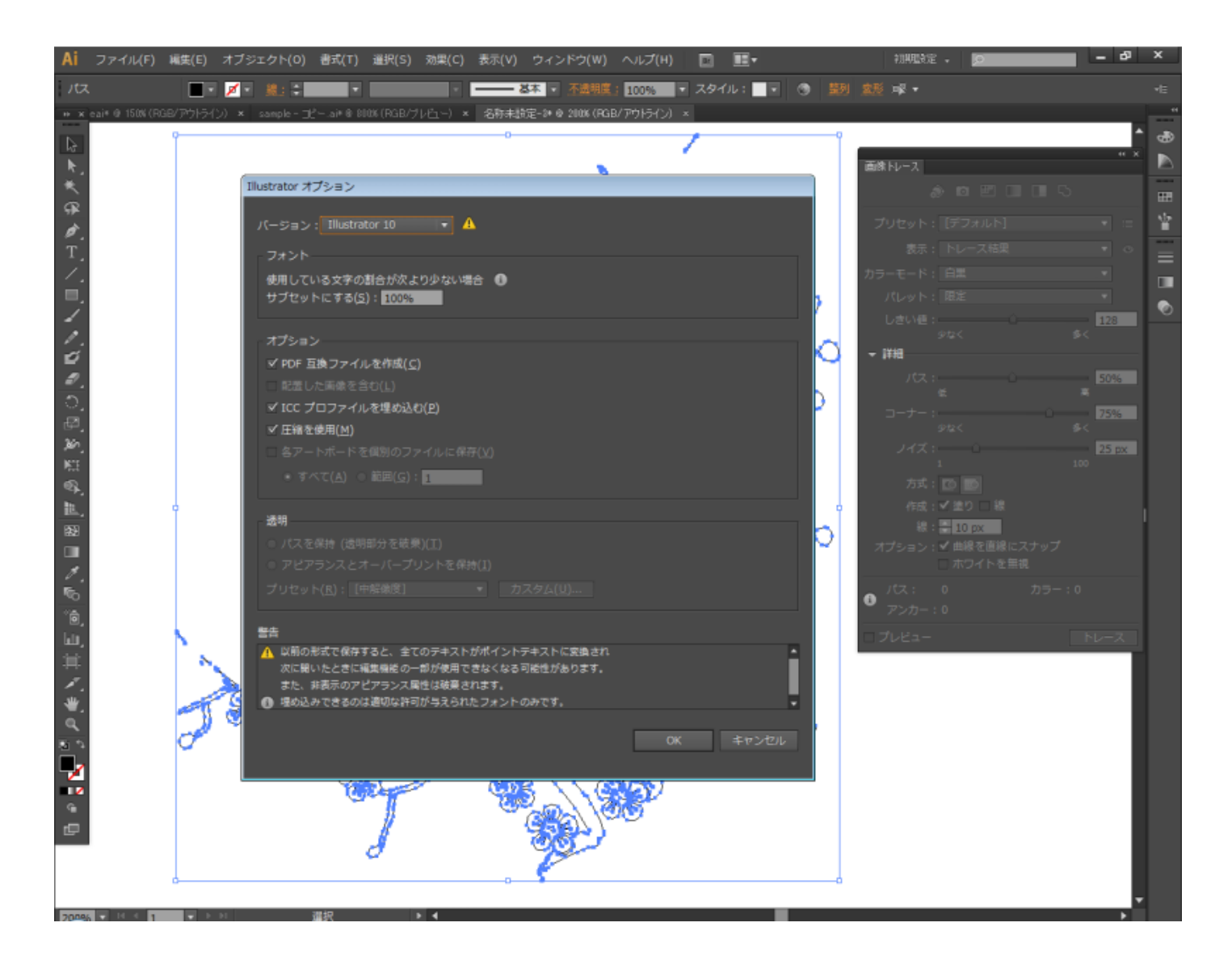

### ⑪ **DXF** ファイル化

「Adobe Illustrator でプレビュー表示されているデータ内容通りに加工する 2」の「⑮ Corel Draw で開く」 ~「⑯ dxf 形式で保存」を行い、dxf 形式のファイルに保存します。

Corel Draw でファイルを開きます。

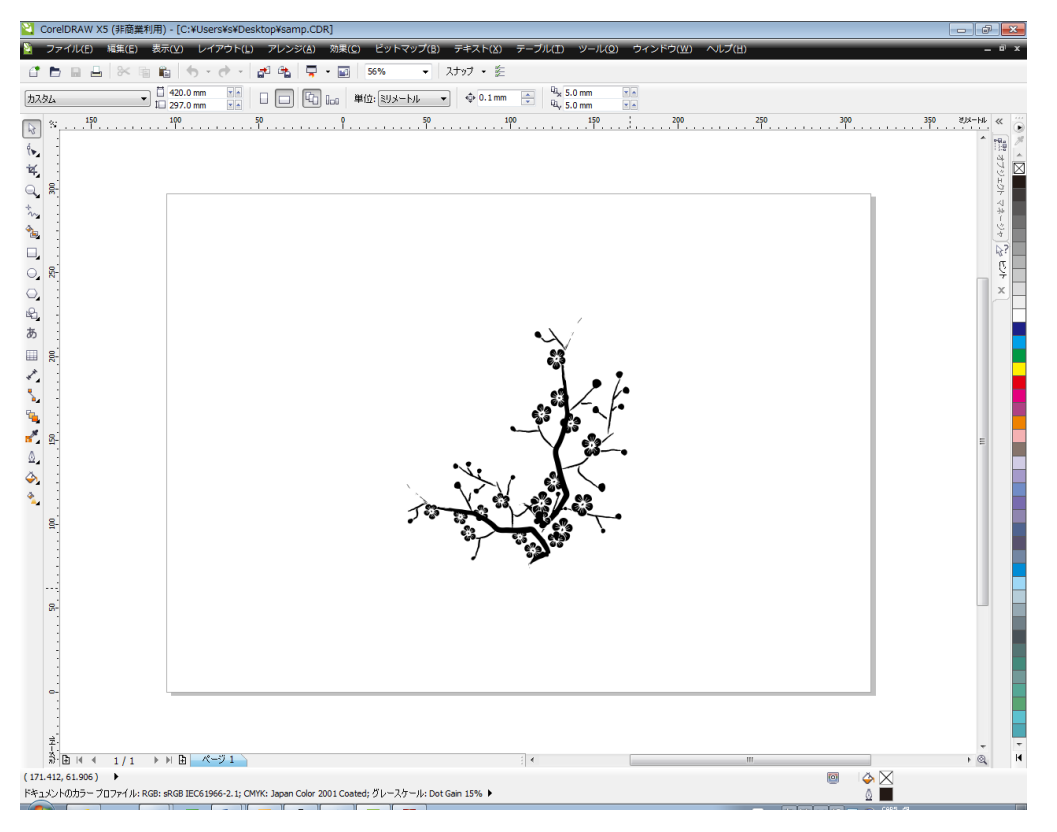

#### dxf ファイル形式でエクスポートします。

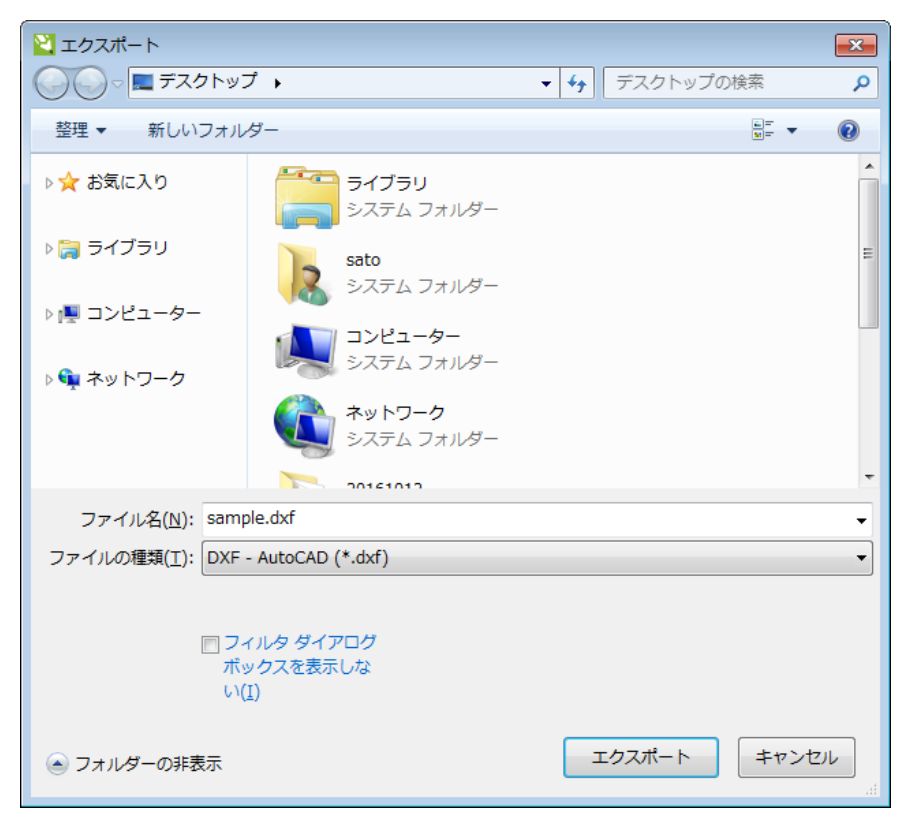

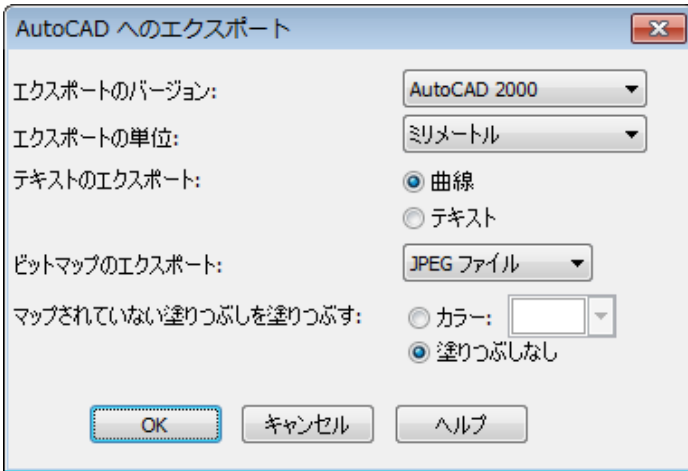

# ⑫ インポート

LaserCut でインポートします。

### **LaserCut 5.x** のインポート

#### 結果

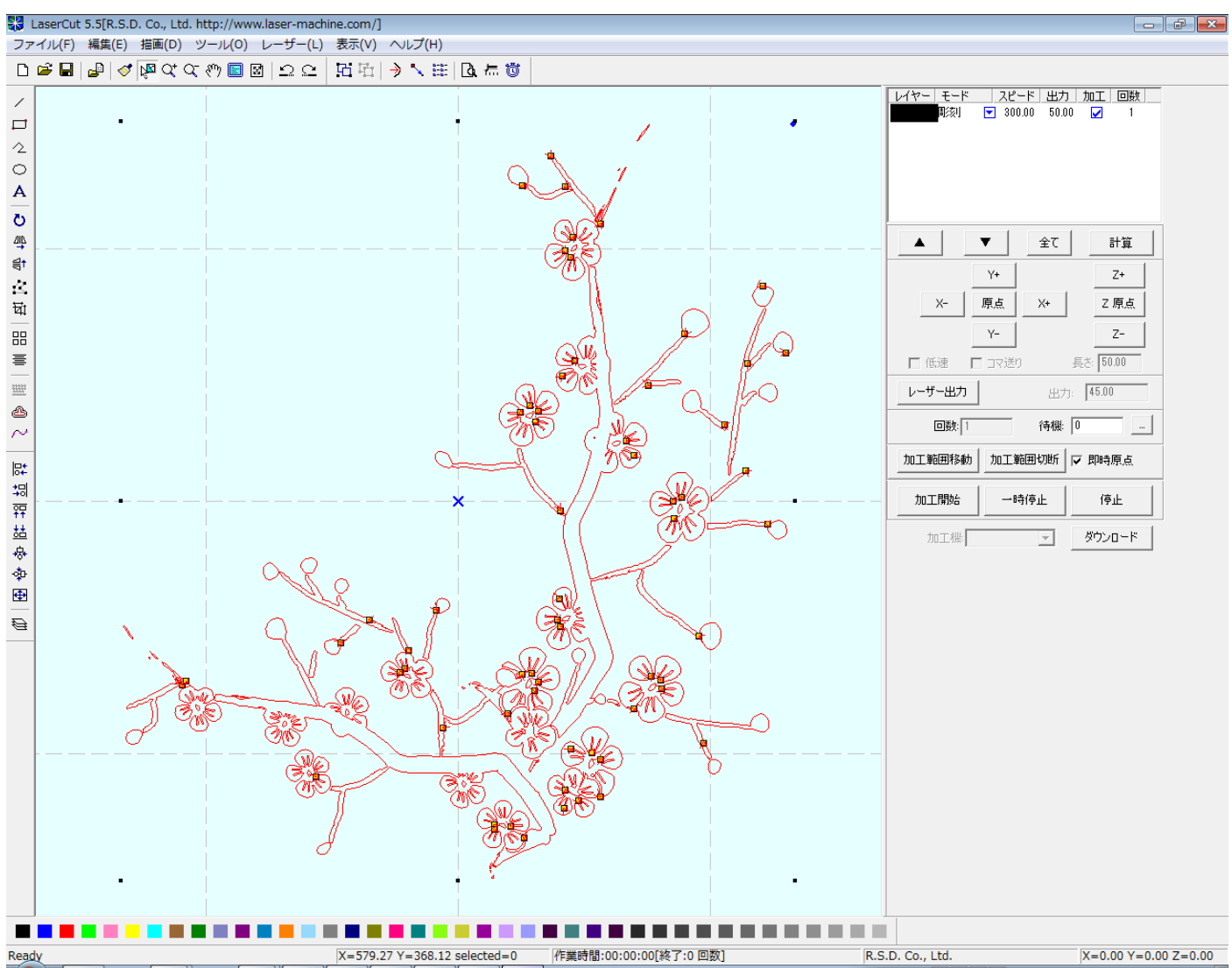

インポート後に線の統合を行います。

### 加工モードを彫刻にして、シミュレーションを行うと、下図のようになります。

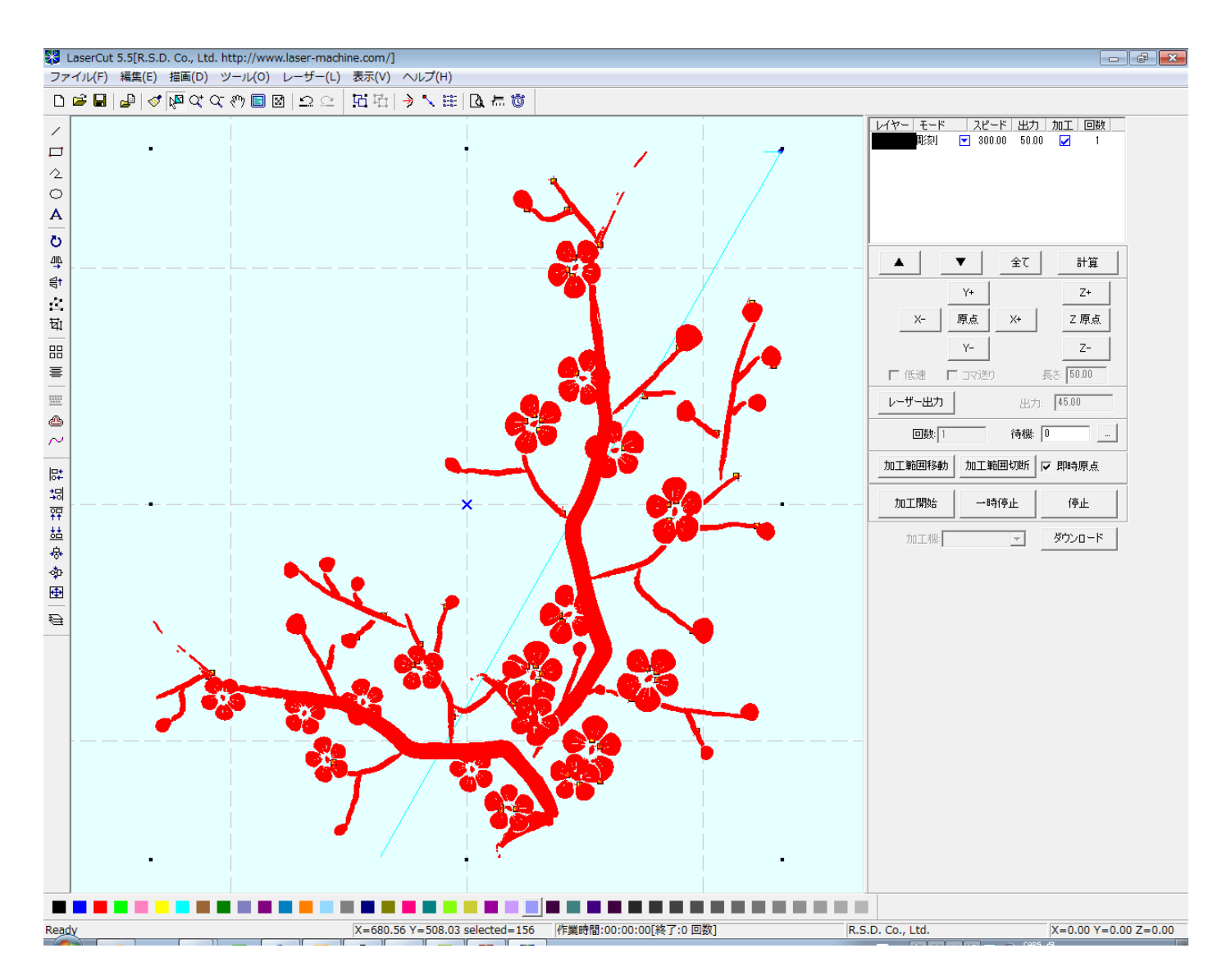

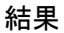

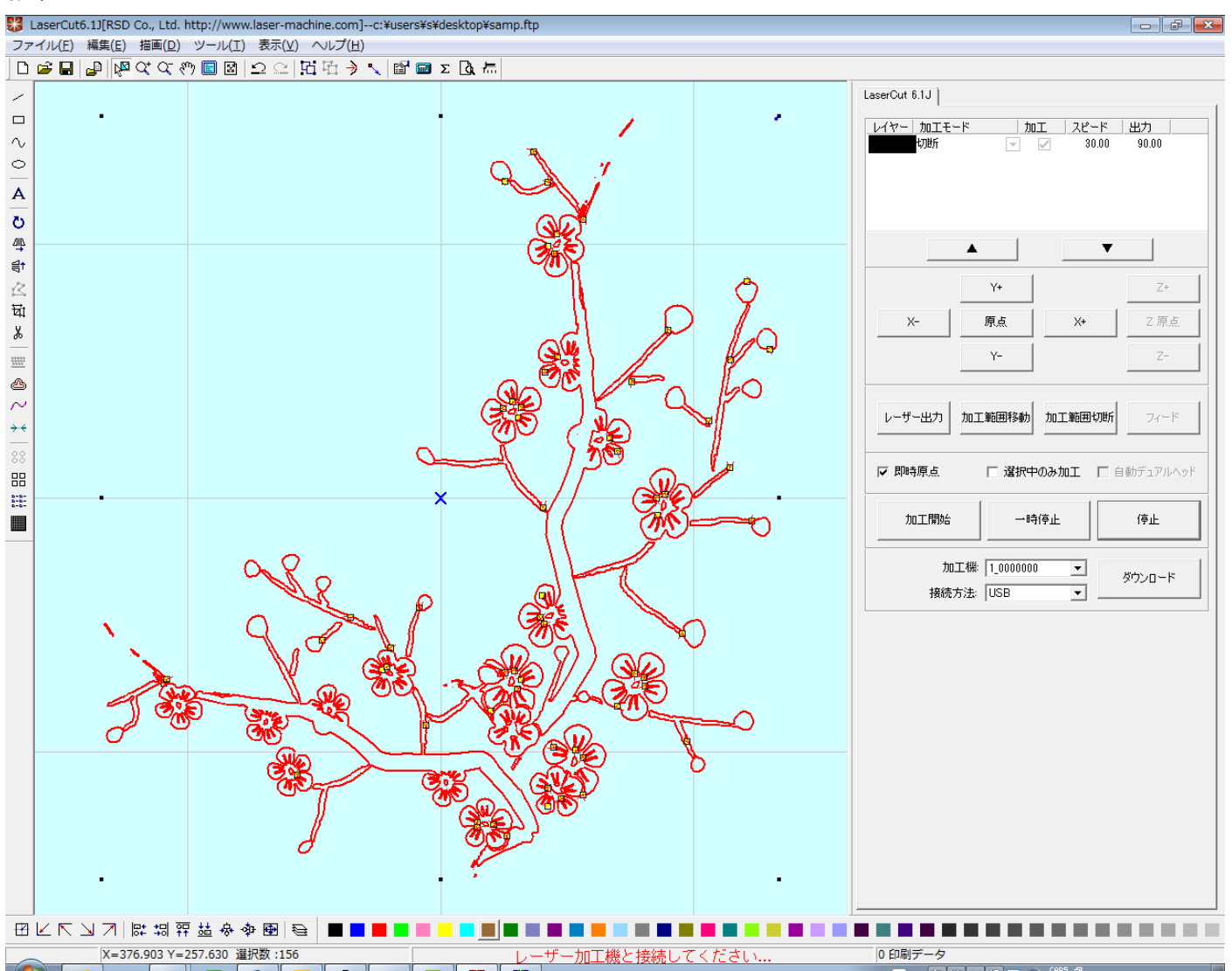

インポート後、線の統合を行います。

LaserCut6.1J は初期状態で、データをインポートした際に線の統合を自動的に行うように設定されています。 初期状態から設定を変更していない場合は、この作業は必要ありません。

### これでインポートができました。

### 加工モードを彫刻にして、シミュレーションを行うと、下図のようになります。

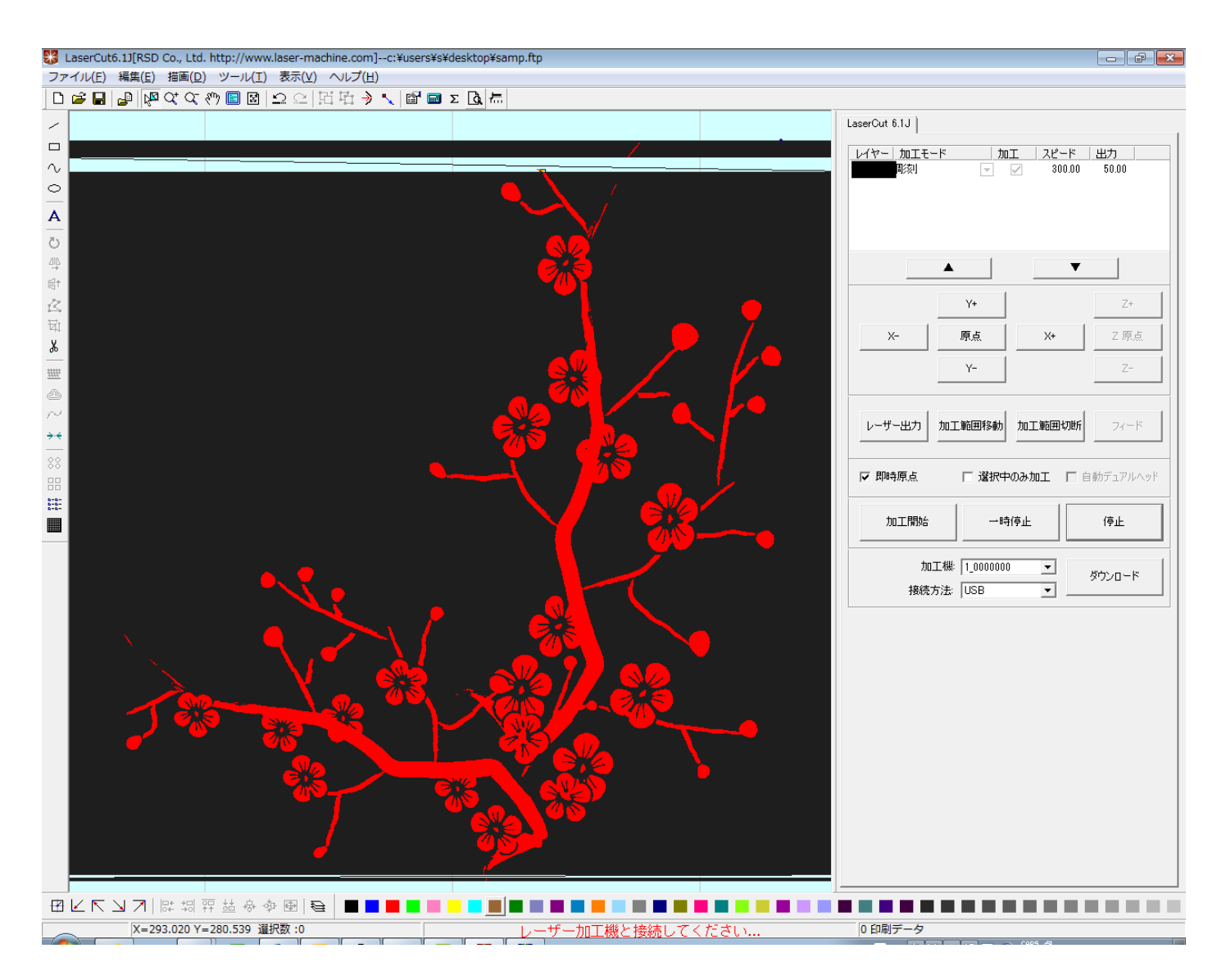

### **LaserCut LT** のインポート

#### 結果

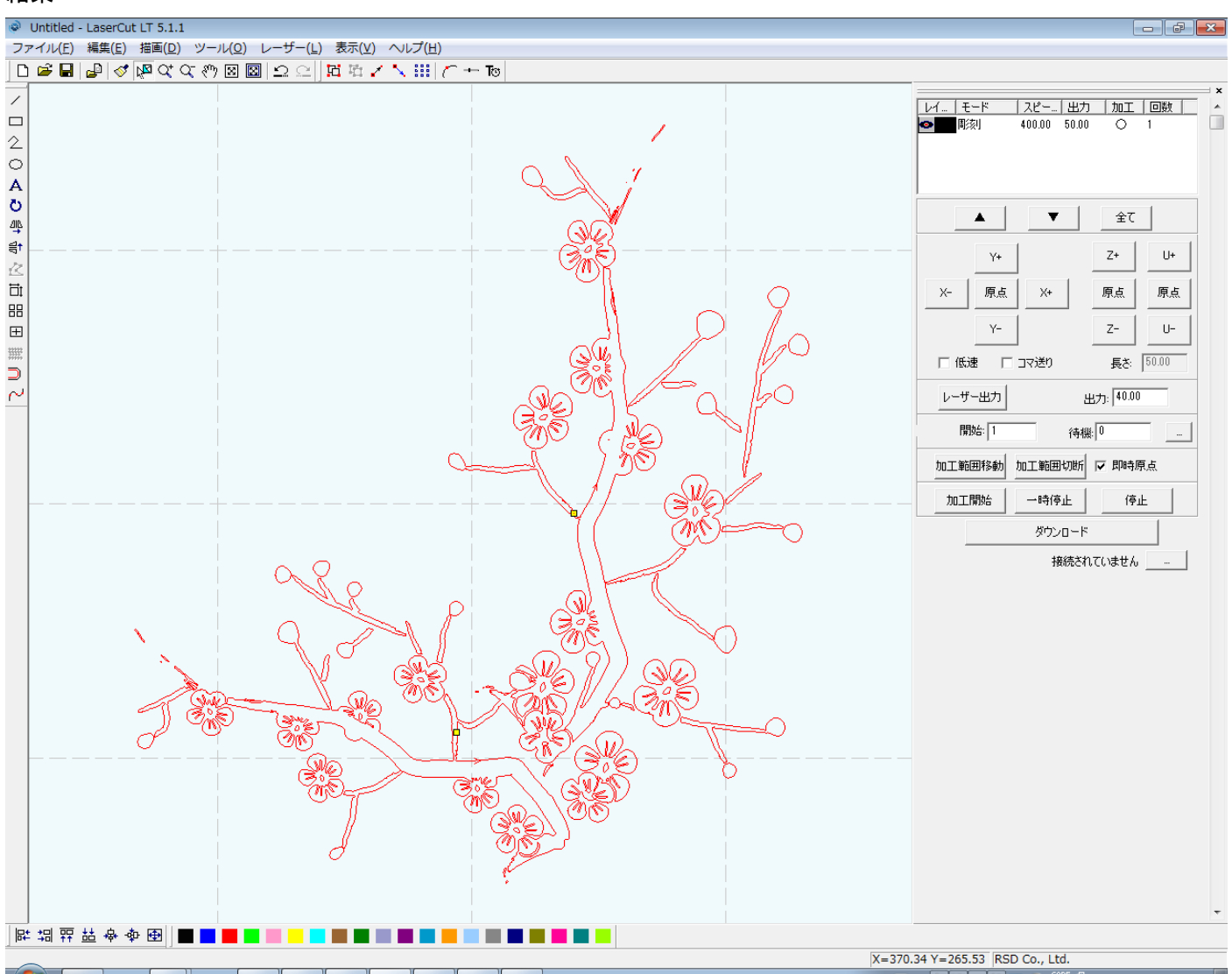

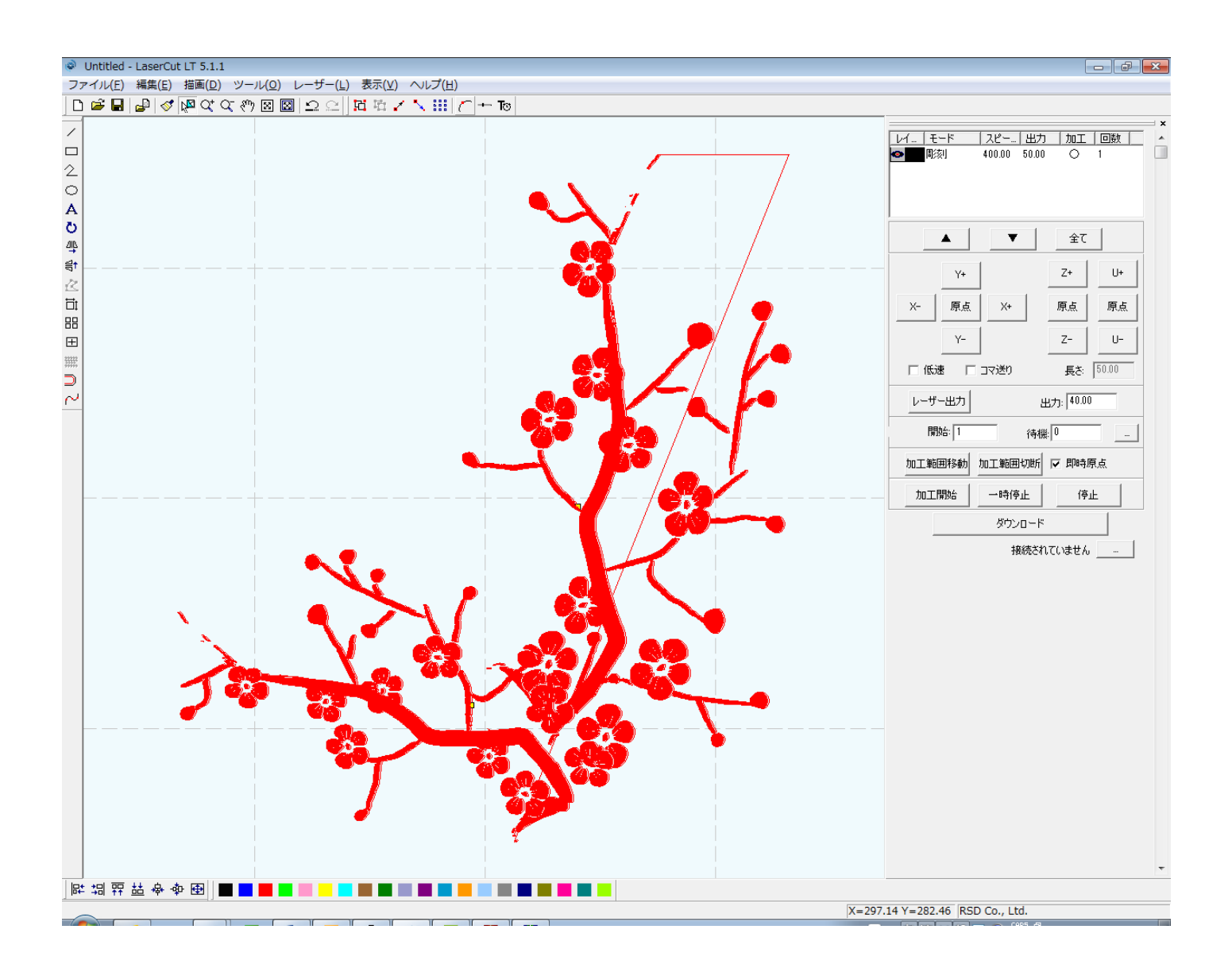